# **Manual de uso y disfrute de GLUZ 2.0**

**Equipo de desarrollo de GLUZ 2.0**

### **Manual de uso y disfrute de GLUZ 2.0**

por Equipo de desarrollo de GLUZ 2.0

Publicado 2006

Copyright © 2004, 2005, 2006 Jorge Bernal Ordovás, Héctor Blanco Alcaine, Isaac Clerencia Pérez, Jonathan Jesse, Canonical Ltd. y miembros del Proyecto de Documentación de Ubuntu, Jorge Salamero Sanz, Rubén Pollán Bella, Pablo Guerrero Rosel, Enrique Matías Sánchez

Algunos derechos reservados. Se concede permiso para copiar, distribuir y/o modificar este documento bajo las condiciones de la licencia Reconocimiento-CompartirIgual 2.5 o, a su elección, cualquier versión posterior publicada por Creative Commons. Puede consultar una copia de dicha licencia en http://creativecommons.org/licenses/by-sa/2.5/es/legalcode.es (http://creativecommons.org/licenses/by-sa/2.5/es/legalcode.es).

# Tabla de contenidos

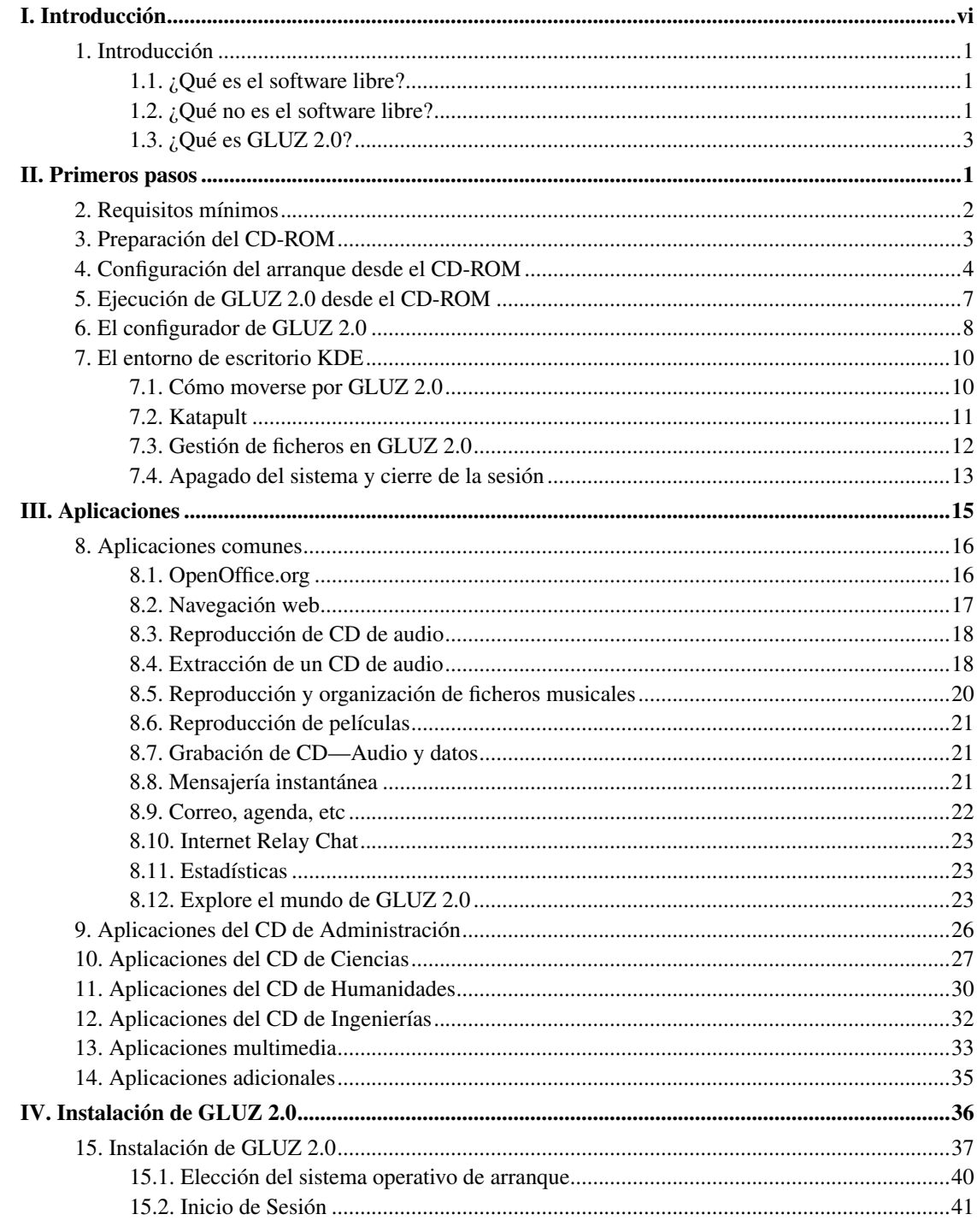

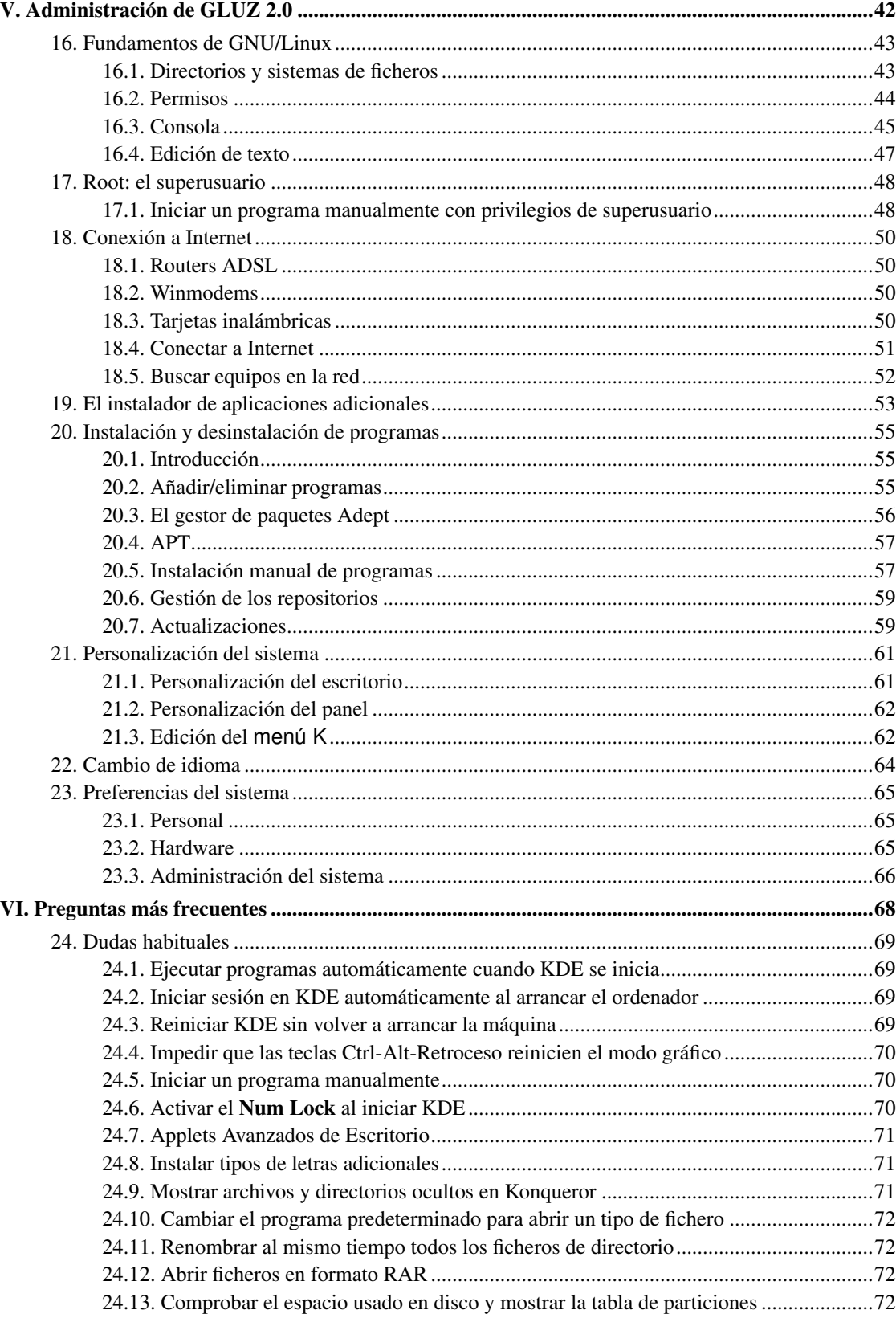

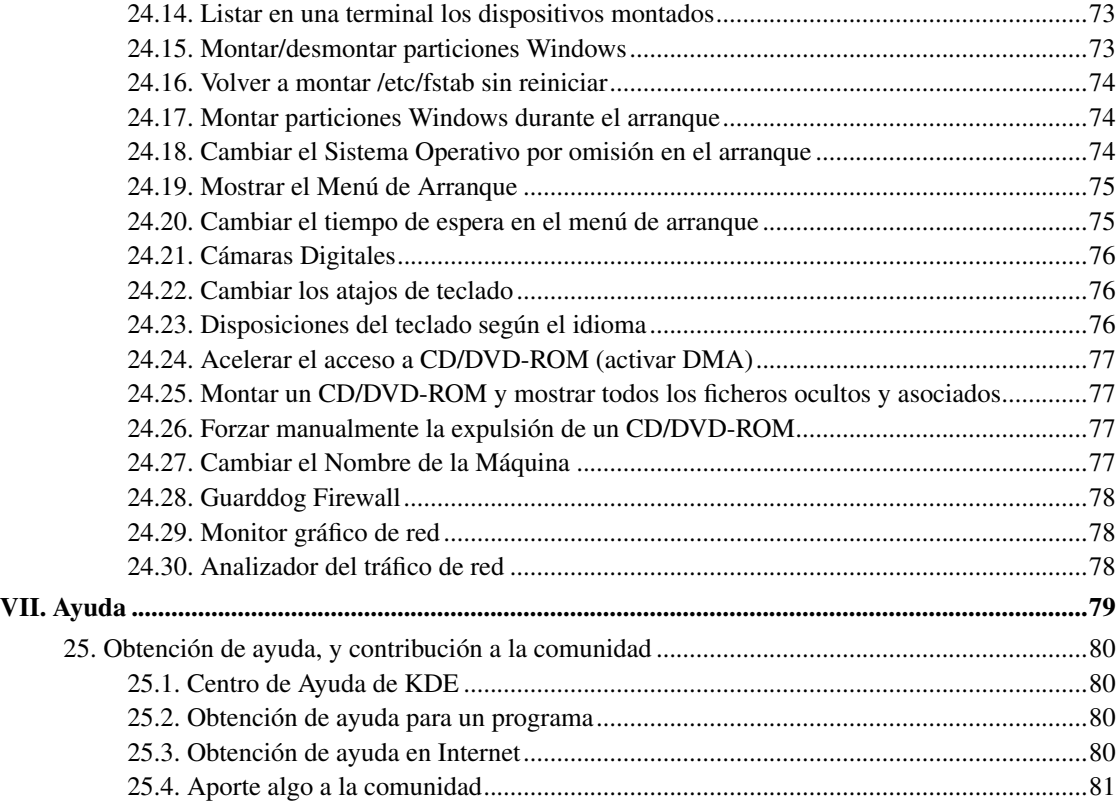

# <span id="page-5-0"></span>**I. Introducción**

# <span id="page-6-0"></span>**Capítulo 1. Introducción**

El objetivo de este Manual de uso y disfrute es servir de introducción a GLUZ 2.0, y dar unas guías para su utilización por parte del Personal Docente e Investigador, el Personal de Administración y Servicios y los alumnos de la Universidad de Zaragoza. El presente manual se ve complementado por otro que explica en detalle la cultura y la historia del software libre, y que se puede encontrar en http://pulsar.unizar.es/gluz/manual-sl.

## <span id="page-6-1"></span>**1.1. ¿Qué es el software libre?**

*Software* es un término de la lengua inglesa para referirse a los programas informáticos.

Según la definición de software libre (http://www.gnu.org/philosophy/free-sw.es.html) de la Free Software Foundation, se entiende por software libre aquél que concede cuatro libertades a sus usuarios:

- La libertad de *usar* el programa, con cualquier propósito. De modo que uno puede instalarlo en cuantas computadoras desee, sin pagar licencias, por tiempo ilimitado y para cualquier tipo de uso, incluyendo comerciales.
- La libertad de *estudiar* cómo funciona el programa, y adaptarlo a sus necesidades. Así pues uno puede traducirlo a su idioma, corregir algún fallo o añadir alguna funcionalidad. No se depende de los intereses del productor original, sino que puede hacerlo uno mismo o encargárselo a alguien que tenga los conocimientos para hacerlo. El acceso al código fuente es una condición previa para esto.
- La libertad de *distribuir* copias, con lo que un profesor puede dar copias del software a sus alumnos, y éstos copiárselo a sus amigos y vecinos. Estas copias no tienen porqué ser gratuitas, sino que es lícito cobrar por ellas. Al difundir el programa estaremos ayudando no sólo a otras personas, sino también al autor: su programa llegará a más gente sin ningún esfuerzo por su parte, y al haber más gente usándolo, recibirá más sugerencias para mejorarlo, y surgirá más gente dispuesta a ayudarle a desarrollarlo.
- La libertad de *mejorar* el programa y *hacer públicas las mejoras* a los demás, de modo que toda la comunidad se beneficie. El acceso al código fuente también es un requisito para ello. Lo más habitual es enviar las mejoras a los autores originales para que las incorporen al programa. Así llegan a todos los usuarios y no hay que volver a hacer las modificaciones en futuras versiones.

<span id="page-6-2"></span>Estas cuatro libertades son las que definen el modelo del software libre, y todas sus demás características son consecuencia de ellas. Para que un programa sea considerado software libre, debe facilitar todas y cada una de estas libertades. El software que no es libre suele designarse con los términos "software privativo" o "software propietario". Tanto el software libre como el privativo puede ser, o no ser, comercial.

### **1.2. ¿Qué no es el software libre?**

Hay algunos tipos de software privativo que conceden solamente algunas de estas libertades, por tanto no son software libre y no deben confundirse con él:

Software de dominio público

La legislación española otorga al autor de una obra algunos derechos irrenunciables e inalienables. En cambio, en algunos países, el autor de una obra puede renunciar a todos sus derechos sobre ella. Se denomina software de dominio público a aquél que no tiene *copyright*. En caso de que el código fuente del programa fuera también de dominio público, se trataría de un tipo de software libre. Sin embargo, la inmensa mayoría del software libre sí tiene derechos de autor, si bien los autores autorizan los usos descritos anteriormente.

#### Software semilibre

El software semilibre es aquel que proporciona las mismas libertades que el software libre, siempre y cuando sea usado sin ánimo de lucro.

Un ejemplo es el sistema de cifrado PGP.

*Freeware* o software gratuito

Existen muchos programas que se pueden descargar gratuitamente de Internet o encontrar en el CD-ROM de una revista.

Estos programas son gratuitos, pero no libres. Normalmente no dan acceso a los «planos» con los que se construyó (lo que técnicamente se denomina «código fuente»), por lo que no pueden modificarse, traducirse, etc. Con frecuencia también se prohibe vender una copia a alguien dispuesto a comprarla.

Por otra parte, el software libre no tiene porqué ser gratuito. El productor o distribuidor puede cobrar la cantidad que estime oportuna por proporcionar una copia.

Dos ejemplos bastante extendidos de este tipo de software son Microsoft Internet Explorer y Adobe Reader.

#### *Shareware*

El *shareware* lo conforman programas que el autor permite utilizar, pero condicionando su uso. Por ejemplo, puede exigir que se pague por él si se emplea más allá de un determinado periodo de evaluación.

A veces se distribuye una versión reducida de los programas y hay que pagar para poder disfrutar del programa en toda su capacidad. Normalmente tampoco se ofrece el código fuente.

El compresor de ficheros Winzip, o el programa de chat mIRC son *shareware*.

#### *Software con fuentes*

Con algunos programas se entrega el código fuente, para que el usuario pueda comprobar que no hace nada malicioso, pero eso no los hace libres si no se permite su modificación y redistribución sin condiciones excesivamente restrictivas.

Las primeras versiones de Unix, bajo licencia de AT&T, incluían el código fuente, pero quedaba prohibida su redistribución a terceras partes.

### <span id="page-8-0"></span>**1.3. ¿Qué es GLUZ 2.0?**

Entre los miles de programas libres a disposición del público, algunas organizaciones y personas se dedican a agrupar algunos en paquetes, y a juntar paquetes en lo que se llaman *distribuciones*.

GLUZ 2.0 es un completo sistema operativo GNU/Linux desarrollado en la Universidad de Zaragoza para toda la comunidad universitaria: el Personal Docente e Investigador, el Personal de Administración y Servicios y los alumnos de la Universidad de Zaragoza. Incluye únicamente software libre, por lo que se puede usar, modificar, copiar (o incluso vender) prácticamente sin restricciones. GLUZ se presenta en forma de *live-CD*, lo que significa que se puede probar arrancando el PC desde la unidad de CD-ROM, sin necesidad de tocar el disco duro, ya que todo se carga en la memoria RAM. Una vez probado el funcionamiento de la distribución y sus programas, se puede instalar en el disco duro con el programa de instalación incluido.

La primera versión de GLUZ apareció en 2004 y fue desarrollada por los estudiantes Jorge Bernal Ordovas, Héctor Blanco Alcaine e Isaac Clerencia Pérez, coordinados por el técnico del SICUZ David Charro Ripa. Esta segunda versión ha sido desarrollada por Jorge Salamero Sanz, Rubén Pollán Bella y Pablo Guerrero Rosel, coordinados por Enrique Matías Sánchez.

Dado el amplio abanico de carreras que se pueden cursar en la Universidad de Zaragoza, y la gran cantidad de software libre disponible, se han confeccionado cuatro variedades de GLUZ 2.0, destinadas respectivamente a Administración, Ciencias, Humanidades e Ingenierías. En cada uno de los tres CD se ha incluido únicamente una selección, más o menos acertada, de las aplicaciones disponibles para realizar las tareas más habituales.

Una vez instalado GLUZ 2.0 en el disco duro, los usuarios con conexión a Internet disponen de más de 12000 programas de todo tipo preparados para ser instalados. Cualquiera que sea la tarea de la que se trate, lo más probable es que GLUZ 2.0 pueda hacerla (si bien puede haber ocasiones en las que todavía no lo haga igual de bien que su aplicación habitual).

Además, realiza algunas funciones especialmente útiles para los estudiantes de la Universidad de Zaragoza, como acceso inmediato a páginas de utilidad como bibliotecas, becas, actividades culturales y deportivas, etc.

GLUZ 2.0 se basa en la distribución Kubuntu (http://www.kubuntu.org/), que a su vez se basa en Debian (http://www.debian.org/), «el sistema operativo universal». Para realizar GLUZ 2.0 se ha aprovechado el *know-how* de Guadalinex (http://www.guadalinex.org/), y el trabajo realizado se ha aportado al proyecto Unidistro (https://forja.rediris.es/projects/unidistro/) de creación de un núcleo común para la creación y generación de distribuciones universitarias de GNU/Linux.

<span id="page-10-0"></span>**II. Primeros pasos**

# <span id="page-11-0"></span>**Capítulo 2. Requisitos mínimos**

Los requisitos mínimos del equipamiento informático para el uso de GLUZ 2.0 son:

- Pentium II
- 256 MB de memoria RAM
- Posibilidad de arrancar desde la unidad de CD-ROM

Si una vez probada GLUZ 2.0 y sus aplicaciones se desea usarla de forma frecuente, es recomendable instalarla en el disco duro de la computadora. Para ello se precisan 2 GB de espacio libre en el disco duro, pero en realidad será necesario más espacio para guardar documentos, etc. GLUZ 2.0 puede convivir junto a otro sistema operativo instalado previamente: al arrancar la computadora aparecerá un menú que permitirá seleccionar el sistema operativo que se desee usar en ese momento.

# <span id="page-12-0"></span>**Capítulo 3. Preparación del CD-ROM**

GLUZ 2.0 se puede descargar gratuitamente desde la página web http://pulsar.unizar.es/gluz/ (http://pulsar.unizar.es/gluz). Como se ha indicado, está disponible en cuatro variedades diferentes: Administración, Ciencias, Humanidades e Ingenierías, que se diferencian en la selección de software incluido. Se encuentra como imágenes de CD, que se pueden pasar a un CD-ROM con su software de grabación habitual. Por ejemplo, en Nero Express debe utilizar la opción Imagen de disco o proyecto guardado. Si usa otro programa, busque una opción similar, como Crear un CD desde una imagen de disco.

# <span id="page-13-0"></span>**Capítulo 4. Configuración del arranque desde el CD-ROM**

Para comprobar si la computadora es capaz de arrancar desde la unidad de CD-ROM, simplemente introduzca el CD en el lector y reinicie. Si aparece la pantalla de bienvenida de GLUZ 2.0, puede saltarse el resto de esta sección.

**Nota:** La calidad de esta imagen inicial no es muy grande, al estar limitada a 16 colores.

Si por el contrario arranca igual que siempre, seguramente sea necesario activar el arranque desde CD-ROM en el BIOS.

Para configurar el BIOS debe encender la computadora y pulsar una tecla especial, que suele indicarse en la pantalla del ordenador, antes de que se cargue el sistema operativo. Esta tecla suele ser Supr, Esc o F<sub>10</sub>.

Al hacerlo, se muestra una pantalla desde la que se pueden configurar distintos aspectos avanzados de la computadora. Algunos ejemplos del tipo de pantallas que se pueden encontrar son:

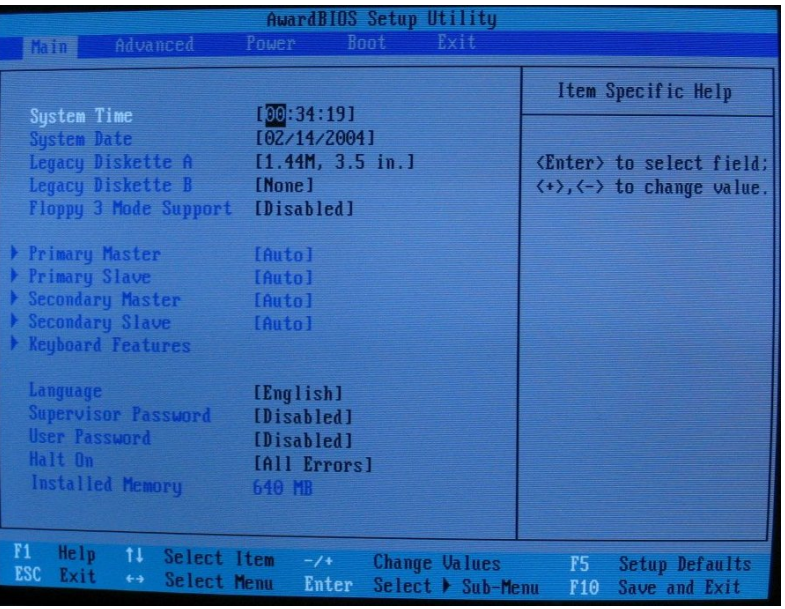

Pantalla principal de un BIOS Award

```
Pantalla principal de un BIOS IBM
```
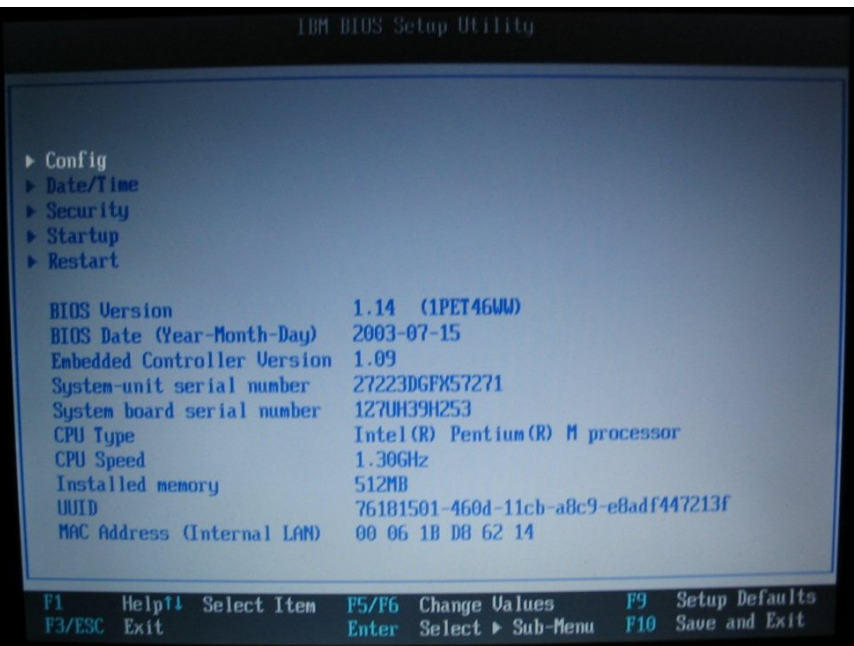

Lo que debe hacer es seleccionar el orden y el tipo de los dispositivos de arranque. La disposición del menu del BIOS varía de una computadora a otra, pero suele estar en una opción o menú con un nombre similar a Secuencia de Arranque, Startup o Boot Up Sequence.

Debe indicar que desea arrancar desde CD-ROM antes que desde el disco duro. En la imagen se observa una configuración correcta en un BIOS de ejemplo, escogiendo arrancar primero desde *floppy* (disquete), después desde CD-ROM y por último desde el disco duro.

Arranque desde CD-ROM en un BIOS Award

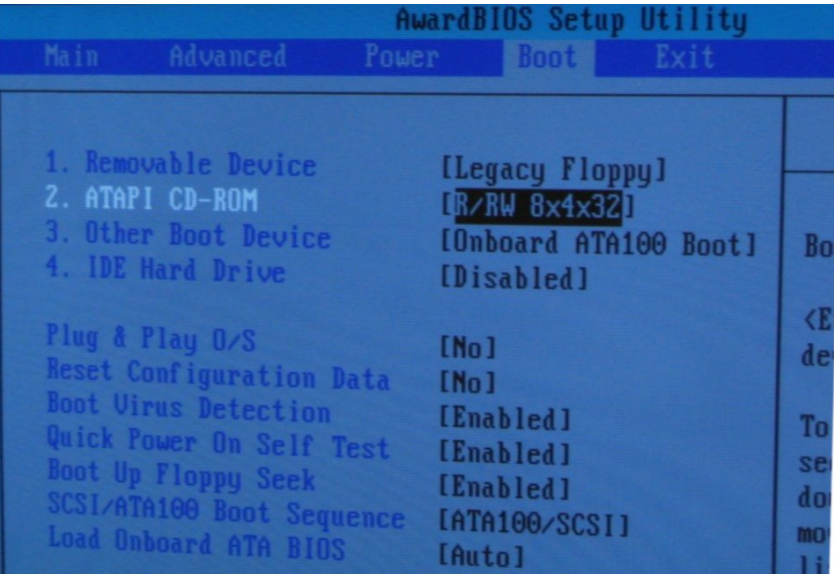

Arranque desde CD-ROM en un BIOS IBM

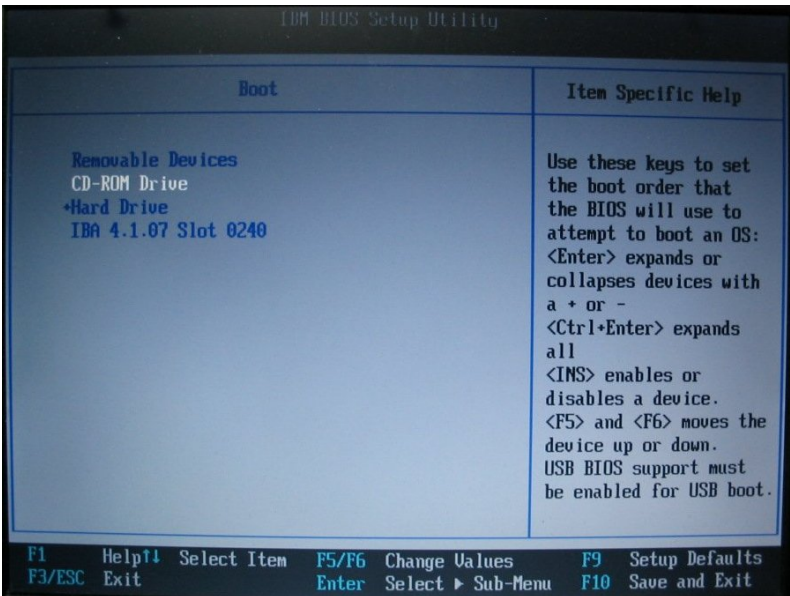

Desde el menú inicial, elija la opción de salir guardando los cambios. Al reiniciar la computadora debería comenzar a arrancar GLUZ 2.0.

# <span id="page-16-0"></span>**Capítulo 5. Ejecución de GLUZ 2.0 desde el CD-ROM**

La ejecución directa desde la unidad de CD-ROM hace posible probar GLUZ 2.0 sin siquiera tocar el disco duro de su computadora.

El gran inconveniente de la ejecución en modo *live* es la lentitud del sistema, que se debe a que la unidad lectora de CD-ROM es mucho más lenta que un disco duro, y al gran consumo de memoria RAM. La velocidad de GLUZ 2.0 instalada en un disco duro es mucho mayor. Otro inconveniente es que cualquier configuración que lleve a cabo no se mantendrá para la próxima vez que inicie desde el CD.

# <span id="page-17-0"></span>**Capítulo 6. El configurador de GLUZ 2.0**

Tanto en el arranque en modo *live*, como en el primer arranque tras la instalación, se muestra una pantalla en la que se piden algunos datos acerca de su cuenta de correo en la universidad. Esto es así para que GLUZ 2.0 pueda configurar automáticamente la cuenta de correo electrónico de la universidad, el acceso via WiFi (si su computadora dispone de una tarjeta inalámbrica soportada por GLUZ 2.0) y la cuenta de mensajería instantanea (jabber) que la asociación Púlsar brinda a todos los miembros de la universidad desde hace algún tiempo.

Configurador de GLUZ 2.0

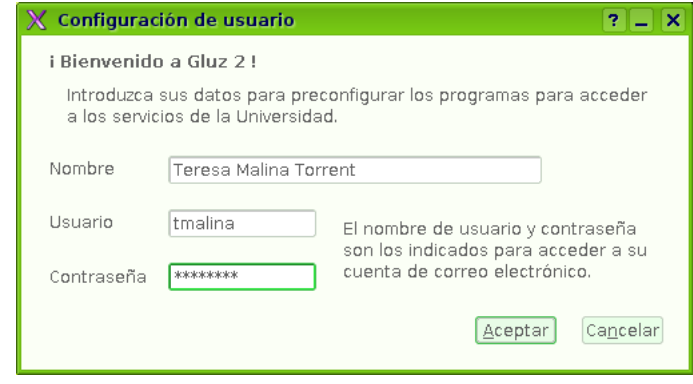

Para ello, introduzca su nombre completo en el campo Nombre, su nombre de usuario de correo electrónico (lo que hay antes de la arroba en la dirección de correo) en el campo Usuario y la contraseña del correo en el campo Contraseña y pulse Aceptar.

Si no quiere que GLUZ 2.0 configure estas cuentas por usted, deje los campos en blanco y pulse Aceptar. En cambio, si desea que en el próximo arranque GLUZ 2.0 le vuelva a preguntar los datos, pulse Cancelar.

Una vez configurado, podrá acceder a su correo a través de la aplicación Kmail, a su cuenta de mensajería instantánea (jabber) a través de Kopete, y se autenticará automáticamente en la red WiFi de la Universidad.

Como se acaba de ver, GLUZ 2.0 le permite acceder a una cuenta de mensajería instantánea que ha sido creada recientemente para todos los miembros de la comunidad universitaria. Al igual que con el correo, éste no es un servicio exclusivo para los usuarios de GLUZ 2.0 y por tanto puede utilizarse también desde Windows u otros sistemas operativos. El funcionamiento es muy similar al de Microsoft Messenger, de forma que antes de poder hablar con alguien hay que agregarlo. Para agregar a un miembro de la universidad debe conocer el nombre de su cuenta, esto resulta fácil ya que las cuentas son de la forma usuario\_de\_correo@pulsar.unizar.es, donde usuario\_de\_correo corresponde a lo que hay

antes de la arroba en la dirección de correo de la persona a agregar. Este servicio es posible gracias a la asociación de software libre Púlsar, que mantiene el servidor de Jabber.

## <span id="page-19-0"></span>**Capítulo 7. El entorno de escritorio KDE**

El entorno de escritorio elegido para GLUZ 2.0 es KDE. Un entorno de escritorio se encarga de proporcionar un área de trabajo, iconos para los programas, poder arrastrar y soltar, copiar y pegar, etc. KDE destaca por ofrecer una interfaz de usuario muy integrada, en la que todas las piezas encajan entre sí, por lo avanzado de su tecnología subyacente y por su gran configurabilidad. Hay otros entornos de escritorio libres, como GNOME (http://www.gnome.org/), que ofrece una interfaz simplificada, y XFCE (http://www.xfce.org/), que es adecuado para máquinas poco potentes por su bajo consumo de recursos.

### <span id="page-19-1"></span>**7.1. Cómo moverse por GLUZ 2.0**

Los desarrolladores han empleado muchísimo tiempo en hacer que GLUZ 2.0 sea fácil de navegar y también muy fácil de personalizar. Todas las aplicaciones de GLUZ 2.0 se encuentran en el menú K, que está en la esquina inferior izquierda del panel. Este menú está organizado de manera que fluya suavemente y tenga sentido. Los elementos que implican una conexión a Internet están agrupados juntos bajo la sección Internet, mientras que los elementos que tratan con música, vídeos o imágenes están agrupados bajo Multimedia. Como todo lo demás, esto se puede personalizar o modificar para que se ajuste a sus necesidades. Cualquier nueva aplicación que se instale encontrará su lugar adecuado en el menú K.

Al lado del menú K está el menú del sistema, que le permite navegar rápidamente a sitios como su carpeta personal, una lista de los dispositivos de almacenamiento conectados, e incluso sitios remotos. La Carpeta personal es donde cada usuario guarda su trabajo, siendo más o menos equivalente a Mis documentos de Microsoft Windows. Cada usuario tiene una carpeta personal propia. Dispositivos de almacenamiento muestra los discos conectados a su computadora, como disquetes, unidades de CD o DVD, y llaveros USB. Viene a ser el equivalente al icono Mi PC de MS Windows.

Los siguientes dos iconos del panel son accesos directos a Konqueror y Kontact. El acceso directo a Konqueror lanza el gestor de ficheros de KDE, que se explica con más detalle más adelante. Kontact es el gestor de información personal (PIM) predefinido, y también se explicará posteriormente.

El aspecto de limpieza del escritorio de GLUZ 2.0

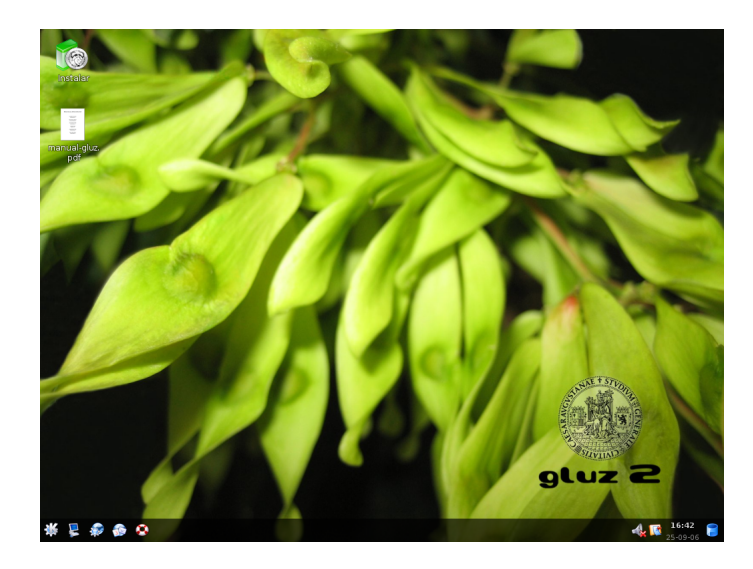

El panel contiene también la barra de tareas que muestra los programas que tiene abiertos en cada momento; la bandeja del sistema, que tiene algunas miniaplicaciones útiles como el control de volumen y el portapapeles; el reloj y la papelera. Los elementos del panel siempre están visibles, de modo que no tiene que minimizar o mover ventanas para acceder a su PC, a la papelera, etc. Para enfatizar aún más al limpio aspecto de GLUZ 2.0, no hay iconos en el escritorio, como muestra la figura.

**Nota:** Aunque no hay aplicaciones en el escritorio, cuando introduzca un CD-ROM o conecte dispositivos USB como *pen-drives*, reproductores MP3 o cámaras, sí aparece un icono del dispositivo en el escritorio.

## <span id="page-20-0"></span>**7.2. Katapult**

Katapult es una utilidad que le ayudará a moverse por GLUZ 2.0. Este práctico programa cambiará su forma de usar la informática. Quizás sea el programa que más eche de menos si alguna vez necesita volver al mundo Windows. Katapult es una aplicación que permite lanzar programas sin necesidad de accesos directos o de maniobrar por el menú K. Simplemente pulse Alt-Espacio, y Katapult se lanzará. Para ejecutar una aplicación, sencillamente empiece a teclear el nombre del programa, y Katapult usará el completado automático para rellenar el resto del nombre. Una gran característica es que Katapult también funciona con ficheros almacenados en la raíz de su carpeta personal.

Katapult en acción

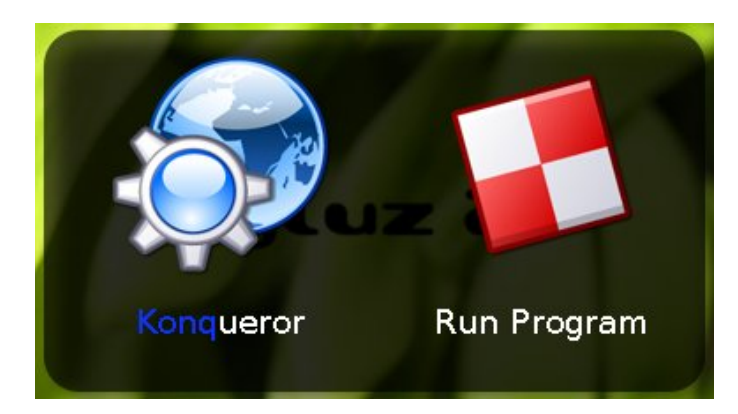

Katapult proporciona una manera sencilla de abrir prácticamente cualquier aplicación sin necesidad de perder tiermpo buscando su ubicación en el menú K.

### <span id="page-21-0"></span>**7.3. Gestión de ficheros en GLUZ 2.0**

El gestor de ficheros predefinido de KDE es Konqueror. Konqueror es un programa muy potente que sirve para mucho más que navegar por sus carpetas y abrir sus documentos. También es un sofisticado navegador web.

Como gestor de ficheros, Konqueror puede hacer todo lo que espera de un gestor de ficheros moderno. Puede copiar, pegar, mover y borrar ficheros, y puede examinar las carpetas en varios modos de vista: de iconos, en árbol, etc. Una buena característica de Konqueror es que las carpetas se actualizan automáticamente. Es decir, que si se crea un fichero en la carpeta que está viendo actualmente, no es necesario actualizar el directorio para ver los cambios.

El gestor de ficheros Konqueror

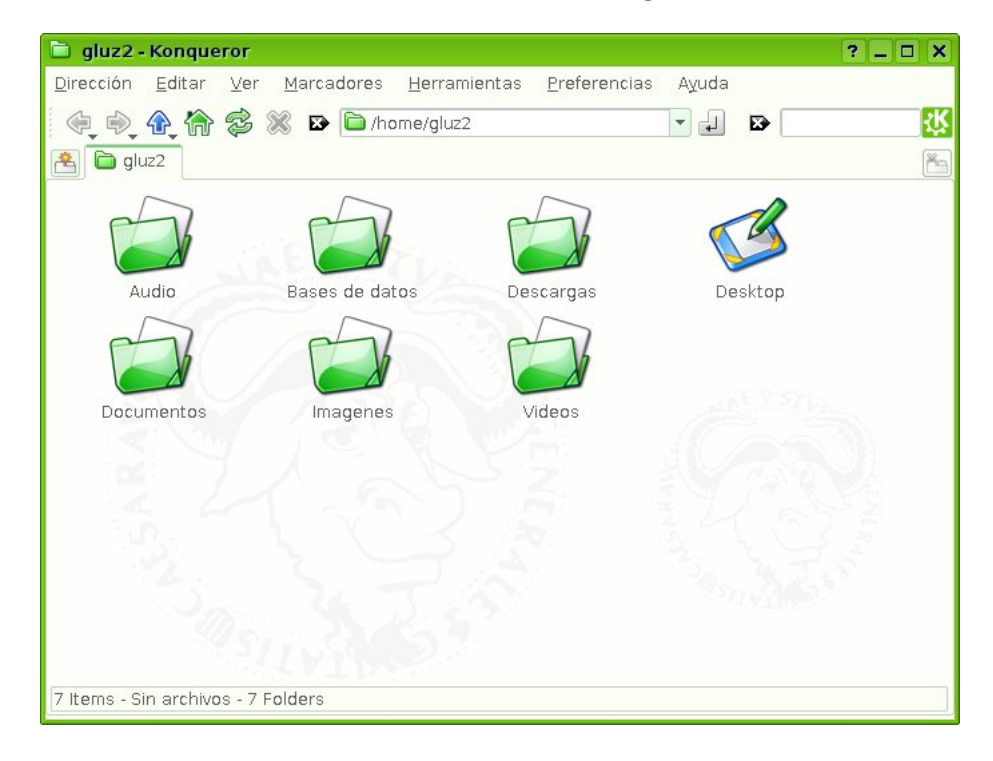

Otra útil característica de Konqueror es su capacidad de ver varias carpetas simultáneamente en una misma ventana. Para ello seleccione Ver−→Dividir vista−→Dividir vista izquierda/derecha. Las ventanas pueden ser divididas (y nuevamente subdivididas) horizontal o verticalmente.

Konqueror dispone de muchas funcionalidades avanzadas, como gestión de ficheros de sistemas remotos, que se escapan del alcance de este manual. Es también un visor universal: pulse sobre un fichero, y mostrará el contenido del fichero. Esto funciona con imágenes, ficheros Postscript, y muchos otros tipos de fichero.

Konqueror incorpora una funcionalidad para buscar ficheros o carpetas en su disco duro. Teclee en la barra de dirección **locate:** seguido del nombre del fichero o carpeta, y pulse Intro.

La barra de fitrado, situada al lado de la barra de dirección, también le puede ayudar a buscar ficheros y carpetas. Simplemente empiece a teclear una parte del nombre del fichero o carpeta que esté buscando, y Konqueror mostrará únicamente los elementos de esa carpeta cuyo nombre contengan esos caracteres.

## <span id="page-22-0"></span>**7.4. Apagado del sistema y cierre de la sesión**

Para cerrar la sesión actual, reiniciar su computadora o apagarla, seleccione menú K—→Terminar.... Aparecerá una ventana en la que podrá elegir la acción que desee.

Si va a dejar momentáneamente su computadora, puede querer seleccionar menú K—→Bloquear sesión, que impedirá que alguien pueda acceder a su sesión de GLUZ 2.0 sin conocer su contraseña.

GLUZ 2.0 es un sistema operativo multiusuario (es decir, que un mismo sistema puede ser usado simultáneamente por varios usuarios). Puede bien bloquear su sesión y abrir otra nueva con un usuario diferente, o simplemente iniciar una nueva sesión y tener ambas abiertas simultáneamente. Para pasar de una a otra pulse Ctrl-Alt-F7 o Ctrl-Alt-F8.

# <span id="page-24-0"></span>**III. Aplicaciones**

## <span id="page-25-0"></span>**Capítulo 8. Aplicaciones comunes**

GLUZ 2.0 viene con un gran número de aplicaciones preinstaladas y configuradas, incluyendo un navegador web, aplicaciones ofimáticas y de correo electrónico. Recuerde, como la capacidad de elección es un factor importante en GLUZ 2.0, si no le gustan las aplicaciones predefinidas, siempre puede cambiarlas (por ejemplo, si lo desease podría instalar Mozilla Firefox como navegador web y Mozilla Thunderbird como cliente de correo, en vez de usar Konqueror y Kontact). Todas estas aplicaciones están disponibles desde el menú K.

### <span id="page-25-1"></span>**8.1. OpenOffice.org**

La suite ofimática predefinida en GLUZ 2.0 es OpenOffice.org 2.0, que incluye varios programas de fácil manejo para el procesamiento de textos, presentaciones, hojas de cálculo, dibujos y documentos matemáticos complejos. Cada una de las aplicaciones se corresponde a una aplicación similar de Microsoft Office.

- 1. OpenOffice.org Writer es un procesador de texto completamente equipado, equivalente a Microsoft Word, que puede crear documentos de texto sencillos o complejos. Writer puede abrir la mayoría de los documentos de Microsoft Word y guardar en formato .doc. OpenOffice.org Writer se inicia desde Menú K→→Oficina→Procesador de textos.
- 2. OpenOffice.org Impress es el equivalente en funcionalidades de PowerPoint, dándole a usted la posibilidad de crear presentaciones a modo de diapositivas. La mayoría de los ficheros de PowerPoint pueden abrirse y editarse desde Impress. OpenOffice.org Impress se inicia desde Menú K→Oficina→Presentación.
- 3. OpenOffice.org Calc es un programa de hoja de cálculo completamente equipado con funciones similares a las que pose Microsoft Excel. El módulo permite múltiples hojas de cálculo, trae funciones incorporadas y puede leer la mayoría de los documentos de Microsoft Excel. OpenOffice.org Calc se inicia desde Menú K→→Oficina→Hoja de cálculo.
- 4. OpenOffice.org Draw le proporciona unas complejas funcionalidades que le permitirán la creación de dibujos, diagramas, tablas y otras presentaciones de negocios. El programa está orientado a objetos y permite la superposición en capas de varias transparencias de trabajo.
- 5. OpenOffice.org Math permite al usuario crear y montar documentos matemáticos. Posee funciones especiales que le permiten la creación de fórmulas matemáticas y tablas de nomenclatura que no son de fácil creación en la aplicación básica Writer.

OpenOffice.org entiende todos los formatos de Microsoft Office (salvo los de Access), y también está disponible para el entorno Microsoft Windows. Para más información sobre OpenOffice.org, visite la Página Oficial de OpenOffice.org (http://www.openoffice.org).

Para mostrar la potencia de OpenOffice.org, crearemos un documento nuevo. Para abrir OpenOffice.org Writer, seleccionemenú K→→Oficina→Procesador de textos.

Writer se parece a cualquier otro procesador de textos que haya usado anteriormente. Simplemente empiece a escribir su carta o escrito como haría normalmente, usando la barra de herramientas para las opciones de formato que necesite, como cambiar la alineación, poner negritas o itálicas, etc.

Cuando haya acabado de trabajar en un documento, guarde el documento desde Archivo−→Guardar o pulsando Ctrl-S. OpenOffice.org guarda los documentos en el formato estándar ISO/IEC DIS 26300 (*Open Document Format*). También puede guardar los documentos en otros formatos, como Adobe PDF o el de Microsoft Office. Para guardar el documento como un fichero PDF, simplemente pulse el botón Exportar directamente como PDF de la barra principal de herramientas (junto al botón de impresión) e introduzca el nombre que quiera darle al fichero.

### <span id="page-26-0"></span>**8.2. Navegación web**

Además de gestor de ficheros, Konqueror es también un sofisticado navegador web. Para lanzar Konqueror, seleccione menú K→lnternet→Konqueror. También puede lanzar Katapult Alt+Espacio y teclear konqueror, o pulsar el icono del panel.

Navegar por Internet con Konqueror no es diferente a hacerlo con otros navegadores web como Mozilla Firefox, Opera, Netscape o Internet Explorer. Simplemente teclee la dirección web en la barra de direcciones, y pulse Intro. Por ejemplo, teclee **http://pulsar.unizar.es** para visitar la página web de Púlsar.

Para usar Google, simplemente vaya a la barra de búsquedas, a la derecha de la barra de direcciones, y teclee lo que está buscando. Konqueror usará Google para encontrarlo. Si estuviera usando Konqueror en el modo de gestor de ficheros, la barra de búsqueda no buscará en Internet, sino en su disco duro.

Konqueror proporciona algunos accesos rápidos para realizar consultas frecuentes. Por ejemplo puede introducir en la barra de direcciones **rae:palabra** para buscar el término «palabra» en el diccionario de la Real Academia Española, **gg:palabra** para buscar usando Google, **wp:palabra** para buscar en la Wikipedia, etc.

Por supuesto Konqueror le permite establecer marcadores, cambiar la página de inicio, y en general todas las funcionalidades que puede esperar de un navegador web. Como otros navegadores web modernos, en Konqueror se puede navegar usando solapas, es decir, se pueden tener abiertas varias páginas web a la vez en la misma ventana. Para hacer esto, vaya a Archivo−→Pestaña nueva (Ctrl+T). En la ventana abierta de Konqueror se creará una nueva solapa. Si está viendo una página y quiere seguir un enlace, no tiene porqué perder la página actual: para abrir el enlace en una solapa, pulse sobre él con el botón derecho y seleccione Abrir en una pestaña nueva.

Una interesante característica es que puede navegar por la web en una solapa, explorar su directorio personal en otra solapa, y los directorios de red en otra. Todas estas funciones le pueden ayudar a gestionar su barra de tareas y mantener su escritorio con un aspecto limpio y cristalino.

A veces, al navegar por la web, verá un icono naranja en la parte inferior de Konqueror. Esto significa que está disponible una fuente RSS (*Really Simple Syndication*). Para seguir esta fuente, pulse en el icono, y Konqueror la añadirá a sus fuentes suscritas en Akregator (más adelante encontrará más información sobre Akregator).

También puede visualizar servidores remotos de SSH, FTP y SFTP usando Konqueror

1. En la barra de dirección, introduzca lo siguiente:

Para SSH: ssh://usuario@servidor.ssh.com

Para FTP:

ftp://usuario@servidor.ftp.com

Para SFTP:

sftp://usuario@servidor.sftp.com

Reemplace usuario por su nombre de usuario, así como todo lo que va detrás del símbolo @ por la dirección del servidor. Se le pedirá una clave, en caso de ser necesario. Si no existe nombre de usuario (anónimo), omita el nombre de usuario y el símbolo @.

Alternativamente, para especificar su contraseña de forma manual, cambie una de las opciones antes mostradas por algo como esto:

ftp://usuario:contraseña@servidor.ftp.com

### <span id="page-27-0"></span>**8.3. Reproducción de CD de audio**

Cuando introduzca un CD de audio en GLUZ 2.0, el sistema lo reconocerá, montará e iniciará el KDE Daemon. Seleccione Reproducir(play) para comenzar a reproducir los CD con KsCD. Si está conectado a Internet, KsCD buscará la información sobre el artista, el título y la pista del CD en freedb.org (http://freedb.org). También puede usar otras fuentes para la búsqueda pulsando sobre Extras.

Para iniciar manualmente KsCD, seleccione Menú K−→Multimedia−→Reproductor de CD.

<span id="page-27-1"></span>Para reproducir el CD, pulse en el botón de Reproducir(Play). Para reproducir una pista en concreto, seleccione la pista del menú desplegable que se encuentra arriba.

### **8.4. Extracción de un CD de audio**

Cuando introduzca un CD de audio en GLUZ 2.0, el sistema lo reconocerá, montará e iniciará el KDE Daemon. Elija Extraer y Codificar las pistas de audio para iniciar KaudioCreator.

Para iniciar manualmente KaudioCreator, vaya a Menú K—→Multimedia—→Extractor de audio de CD.

KAudioCreator le ayudará a convertir la música de sus CD a otro formato comprimido, que pueda usar en su iPod o reproductor de MP3. Una vez en KaudioCreator, se le mostrará al inicio una lista con las canciones ordenadas por número de pista.

KAudioCreator intentará conectarse automáticamente a CDDB para descargar información del artista y de la pista. Esto le ayudará a gestionar mejor su colección de música. Si el CD que va a extraer es un CD original (y no una mezcla o una copia de seguridad), la mayoría de los títulos de las canciones deberían detectarse automáticamente si está conectado a Internet. De no ser así, pulse en el disco que hay en la esquina superior izquierda para volver a intentar la detección automática.

Para extraer música, antes debe configurar el codificador adecuado. Utilice el asistente bajo Preferencias−→Configurar KAudioCreator para seleccionar el codificador que desee:

- OggEnc Para crear ficheros Ogg Vorbis. Ogg Vorbis es un formato de compresión de audio, libre de patentes. A una misma tasa de compresión, Ogg Vorbis proporciona una calidad algo mejor y un tamaño de fichero algo menor que el formato MP3. Sin embargo, la mayoría de los reproductores de MP3 actuales todavía no reconocen este formato. Visite el Sitio Web de Vorbis (http://www.vorbis.com/faq/) para más información.
- Lame Para crear ficheros MP3.
- FLAC FLAC es el Free Lossless Audio Códec, o Códec de Audio Libre y sin Pérdidas. El formato FLAC no tiene pérdida de calidad, por lo que los ficheros resultantes son relativamente grandes. Para más información sobre este formato, visite la Página de FLAC (http://flac.sourceforge.net/) en sourceforge.net.
- WAV Wav es un formato de audio sin compresión, el cual puede ser comprimido a Ogg Vorbis o cualquier códec que elija. Se emplea habitualmente con programas de trabajo con sonidos (antes de su compresión), como por ejemplo Audacity.

En la ventana de preferencias también puede decidir dónde se almacenarán los ficheros de audio extraídos en su computadora y el nombre de los ficheros de audio extraídos. Por omisión, los ficheros extraídos se almacenan en el directorio /home/usuario/ogg y con formato Ogg Vorbis (ogg). Están ordenados: primero, según el artista, después por álbum y por último, por canción.

Una vez se ha descargado de CDDB (*Compact Disk Database*) la información de la pista, pulse sobre las pistas que desee extraer, o en Seleccionar todas las pistas.

Una vez haya seleccionado las pistas, pulse el icono Extraer pistas seleccionadas de la barra de herramientas para iniciar el proceso de extracción, o vaya a Archivo−→Extraer pistas seleccionadas. Cuando el proceso de extracción haya comenzado, podrá ver el progreso de éste pulsando en la solapa de Trabajos.

Cuando haya terminado de extraer sus pistas de CD, pulse el botón expulsar para extraer el CD-ROM.

Para más información consulte el Manual de KAudioCreator (http://docs.kde.org/stable/en/kdemultimedia/kaudiocreator/index.html) (Ayuda Offline (help:/kaudiocreator/index.html)).

### <span id="page-29-0"></span>**8.5. Reproducción y organización de ficheros musicales**

La aplicación musical por defecto en sus sistema GLUZ 2.0 es el reproductor de audio Amarok, una aplicación de administración y reproducción de música con un aspecto similar al de iTunes. Para iniciar Amarok, seleccione Menú K—→Multimedia—→Reproductor de audio.

Esta aplicación puede servir como una completa fonoteca en la que puede crear listas de reproducción, examinar con qué frecuencia escucha una canción determinada, e incluso interactuar con un iPod. ¿Quiere la letra o la portada del CD de la canción que se está reproduciendo en este momento? Amarok puede buscarla. Además de temas almacenados localmente, Amarok sirve para escuchar podcasts y emisores por Internet. La música se almacena en una biblioteca o colección que se organiza por artista, álbum y canción basándose en las etiquetas del medio. Cada canción se puede valorar, lo que puede ayudar a determinar la frecuencia con que aparecerá el «modo aleatorio».

Al lanzar Amarok por primera vez un bonito asistente le ayudará a configurar su colección de usuario. Este asistente configurará como se mostrará el programa y la ubicación de las carpetas en las que se almacena la música (se puede formar una colección con ficheros repartidos entre muchas carpetas y subcarpetas diferentes).

Tras establecer estas dos opciones, Amarok le preguntará como se debe almacenar la música. Dado que la aplicación usa una base de datos, esta información se puede almacenar en SQLite, MySQL o PostgreSQL según lo que esté instalado y sus preferencias (si no es un usuario avanzado, debería escoger SQLite).

Amarok lleva incorporado un editor de etiquetas ID3 que le permite editar los metadatos de sus ficheros de música OGG u otros. Por favor, refiérase al manual de Amarok (http://docs.kde.org/stable/en/extragear-multimedia/amarok/index.html) (Offline Help (help:/amarok/index.html)) para obtener detalles adicionales sobre la edición de los metadatos.

### **8.5.1. Uso de un iPod**

Puede reproducir música directamente desde su iPod con Amarok. Simplemente, conecte su iPod a la computadora y abra Amarok.

Para transferir ficheros de música desde y hacia un iPod, también puede usar Amarok. Por favor, lea el manual de Amarok (http://docs.kde.org/stable/en/extragear-multimedia/amarok/index.html) (Offline Help (help:/amarok/index.html)) para saber cómo administrar los ficheros multimedia de su iPod.

### <span id="page-30-0"></span>**8.6. Reproducción de películas**

El reproductor multimedia predefinido para ver películas (en DVD, DivX u otros formatos) es Kaffeine. Se puede lanzar desde menú K−→Multimedia−→Reproductor multimedia, o tecleando **kaffeine**. Este programa funciona de manera similar a Windows Media Player.

## <span id="page-30-1"></span>**8.7. Grabación de CD—Audio y datos**

Otra tarea común es crear o copiar CD, sea para escuchar música o para hacer una copia de seguridad de su sistema. El programa de creación de CD predefinido de GLUZ 2.0 es K3b. K3b es una utilidad muy fácil de usar que le ayudará a hacer copias de seguridad o nuevos CD de datos, música, etc.

Simplemente pulse el icono de la pantalla de bienvenida que describa el proyecto que desee crear: un nuevo CD de audio, un nuevo CD de datos, un nuevo proyecto de DVD de datos, o copiar un CD. Tras iniciar el nuevo proyecto, simplemente arrastre los ficheros de la sección superior a la sección inferior.

Una vez haya seleccionado los ficheros, seleccione el botón Grabar, y espere a que se cree el CD.

### <span id="page-30-2"></span>**8.8. Mensajería instantánea**

La mensajería instantánea es otra de las aplicaciones sin las cuales casi no podríamos vivir hoy en día. Kopete, el cliente de mensajería instantánea predefinido en GLUZ 2.0, hace esta tarea muy bien. Se encuentra menú K−→Internet−→Mensajería instantánea. También puede lanzar Kopete desde Katapult tecleando kopete. La belleza de Kopete es que se puede conectar a todos los principales proveedores de servicios de mensajería instantánea (MSN Messenger, ICQ, Yahoo Messanger, AIM, etc), de modo que no necesita tener varios programas abiertos. La versión incluida en GLUZ 2.0 también puede acceder a cámaras de MSN. Como Gtalk (el programa de mensajería instantánea de Google) está basado en el protocolo Jabber, Kopete también puede manejarlo.

<span id="page-31-1"></span>Todos los usuarios de la Universidad de Zaragoza disponen de un usuario de Jabber, con el mismo nombre de usuario y contraseña que su dirección de correo electrónico. Si, por ejemplo, su dirección de correo es perico@unizar.es, su identificativo de Jabber es perico@pulsar.unizar.es.

Kopete aparecerá ya configurado para este usuario de Jabber. Para añadir otros usuarios (MSN Messenger, etc) puede usar el asistente de configuración de Kopete:

Preferencias→Configurar→Cuentas→Nuevo. Si lo desea, Kopete puede guardar las contraseñas de estas cuentas y conectarse automáticamente cada vez que lo arranque.

### <span id="page-31-0"></span>**8.9. Correo, agenda, etc**

Hoy en día casi todo el mundo usa el correo electrónico y algún tipo de agenda para planificar sus citas y tareas. Kontact, el gestor de información personal de GLUZ 2.0, se ocupará de todas estas tareas, entre otras.

Kontact tiene un montón de funcionalidades. Para lanzarlo vaya a menú K−→Internet−→Kontact. También puede iniciarlo desde Katapult tecleando **Kontact**.

KMail es el programa que se encarga del correo electrónico. Se puede ejecutar independientemente de Kontact si así lo desea. El primer paso de la configuración de Kontact es configurar KMail para enviar y recibir correo. El configurador de GLUZ 2.0 ya lo habrá preparado para que pueda usar su dirección de la universidad, pero si lo desea, puede añadir más direcciones.

Hay varios datos que debe conocer para configurar Kmail, que le facilitarán su proveedor de servicio de Internet o administrador de sistemas.

- Tipo de servidor de correo (como POP o IMAP)
- Nombre del servidor de correo (como celes.unizar.es)
- Usuario y contraseña de la cuenta de correo
- Tipo de autenticación (normalmente «contraseña»)
- Nombre del servidor de correo de salida

Para añadir una nueva cuenta de correo electrónico, vaya a Preferencias → Configurar Kmail... y pulse el botón Añadir....

Otra de las aplicaciones incluidas en Kontact es Korganizer. Con ella podrá mantener su planificación y recibir recordatorios de sus citas. Tras pasar Kontact al modo de calendario, verá una vista de mes en la izquierda, y los días en la izquierda.

Akregator es un programa lector de fuentes RSS rápido e intuitivo. Para lanzarlo pulse el botón Orígenes en la barra lateral que hay a la izquierda. Akregator puede ejecutarse como una aplicación autónoma seleccionando Menú K→Internet→Lector de fuentes RSS.

## **8.10. Internet Relay Chat**

Un magnífico sitio para encontrar ayuda para GLUZ 2.0 son los canales de IRC, a los que puede acceder con Konversation. Konversation se conectará automáticamente al servidor irc.freenode.org y se unirá a los canales ubuntu-es y kubuntu-es, donde encontrará a muchos usuarios de Kubuntu y distribuciones derivadas, como GLUZ 2.0. Algunos de estos usuarios tienen grandes conocimientos y probablemente puedan ayudarle a resolver cualquier duda o problema que tenga.

Para comenzar a usar Konversation, seleccione Menú K−→Internet−→Charla IRC. La interfaz es clara y sencilla.

### <span id="page-32-0"></span>**8.11. Estadísticas**

Rkward es una interfaz gráfica fácil de usar de R, un entorno de programación para el análisis estadístico y gráfico. Tiene una naturaleza doble de programa y lenguaje de programación y es considerado como un dialecto del lenguaje S creado por los Laboratorios AT&T Bell. Alternativa a: SPSS, S-PLUS, Minitab, SAS.

### <span id="page-32-1"></span>**8.12. Explore el mundo de GLUZ 2.0**

A diferencia de muchos otros sistemas operativos, GLUZ 2.0 incluye una gran cantidad de aplicaciones. Estas herramientas han sido seleccionadas para permitirle instalarlo y usarlo para llevar a cabo sus trabajos. A continuación se presentan rápidamente algunos de los programas disponibles desde el menú K (puede conocerlos mejor con la ayuda y la documentación). Si dispone de conexión a Internet puede instalar muchas más aplicaciones libres, para todo tipo de tareas.

Kate

```
menú K→→Utilidades→Kate
```
Este sencillo y potente editor de texto es genial para editar documentos, tomar notas rápidas y programar. Hay una amplísima gama de complementos (*plugins*) para comprobación de ortografía, estadísticas, realzado de sintaxis, etc.

Konsole

menú K—→Utilidades—→Konsole

Bajo el escritorio hay una potente línea de órdenes. Konsole le permite acceder a esta potente línea de órdenes rodeándole de una agradable ventana. Konsole es perfecta para quienes conocen o quieren excrutar el sistema de tipo Unix que hay bajo el entorno gráfico KDE.

Centro de información (KInfoCenter)

menú K−→Sistema−→Centro de información

El centro de información proporciona información sobre su sistema, como particiones, tarjetas de red, y otras características importantes.

Monitor de rendimiento (KSysGuard)

menú K−→Sistema−→Monitor de rendimiento

El monitor de rendimiento propociona información sobre como está funcionando su sistema GLUZ 2.0. ¿Tiene problemas con una aplicación que está consumiendo mucha memoria? ¿Cómo saberlo? KSysGuard facilita esta información.

Visor de registros del sistema (KSystemLog)

menú K−→Sistema−→Visor de registros del sistema

¿Está interesado en lo que sucede en su sistema? GLUZ 2.0 guarda ficheros de registro que se pueden examinar usando este programa.

Herramienta de conexión telefónica a Internet (KPPP)

menú K−→Internet−→Herramienta de conexión telefónica a Internet

¿Necesita conectarse a su proveedor de servicio de Internet por medio de un módem? KPPP se encargará de esto. KPPP le ayudará a configurar el módem y la conexión.

Conexión a escritorio remoto (Krdc)

menú K−→Internet−→Conexión a escritorio remoto

KRDC puede ayudarle a conectarse a sistemas remotos a tarvés del protocolo de escritorio remoto (RDP) o de una conexión de red virtual (VNC). Simplemente teclee la dirección y pulse Conectar. La conexión a escritorio remoto puede guardar las opciones de cada computadora a la que se conecte.

Conversar con Bluetooth y cliente OBEX de Bluetooth

menú K→Internet→Conversar con Bluetooth

menú K−→Internet−→Cliente OBEX de Bluetooth

Estas aplicaciones le ayudarán a conectarse a diversos dispositivos que dispongan de Bluetooth.

Visor de PDF (KPDF)

menú K−→Gráficos−→Visor de PDF

KPDF le permite abrir ficheros guardados en el formato PDF.

Capturador de pantalla (KSnapShot)

menú K−→Gráficos−→Capturador de pantalla

KSnapShot es una gran aplicación que le permite tomar capturas de pantalla y guardarlos en diferentes formatos. Lo genial de KSnapShot es que le permite indicar que parte de la pantalla desea capturar exactamente, quizás al cabo de un tiempo determinado.

# <span id="page-35-0"></span>**Capítulo 9. Aplicaciones del CD de Administración**

### QCad

Se trata de un programa de CAD (Diseño Asistido por Ordenador) para diseño 2D. Posee una interfaz similar a autocad y trabaja de forma nativa con el formato DXF. Alternativa a: AutoCAD (sólo 2D).

### WINE

Wine es un programa que permite que una computadora que funciona con un sistema de tipo Unix pueda ejecutar programas escritos para Microsoft Windows (Lotus Notes, por ejemplo).
## **Capítulo 10. Aplicaciones del CD de Ciencias**

#### **OCad**

Se trata de un programa de CAD (Diseño Asistido por Ordenador) para diseño 2D. Posee una interfaz similar a AutoCAD y trabaja de forma nativa con el formato DXF. Alternativa a: AutoCAD (sólo 2D).

#### Abakus

Calculadora compleja que permite realizar distintos tipos de cálculo. Su manejo es similar a bc, una calculadora en modo consola para Unix pero con una interfaz gráfica mejorada.

#### Koctave

Octave es un programa de cálculo numérico, y es altamente compatible con Matlab. Koctave es una interfaz gráfica para Octave. Permite usar Octave como si de Matlab se tratara evitando la consola y usando ventanas. Alternativa a: Matlab.

#### Wxmaxima

Programa para trabajo matemático con lenguaje similar a Mathematica. Alternativa a: Mathematica.

#### Yacas

YaCaS es un motor de cálculo numérico muy poderoso escrito totalmente en C++. Posee interfaces con otros programas como TeXmacs o Emacs. Alternativa a: Maple.

#### Atlas3

Bibliotecas de generación y optimización automática de aplicaciones numéricas. Soporta versiones optimizadas de BLAS (Basic Linear Algebra Subrutines) y un subconjunto de la biblioteca de rutinas de algebra lineal LAPACK.

#### **Gret1**

Programa para cálculo econométrico y estadístico. Alternativa a: Eviews.

#### Easychem

Programa para crear diagramas de moléculas y fórmulas químicas que se pueden exportar a PDF, PS, LaTeX y fig.

#### Chemtool

Es un editor 2D de estructuras químicas. Los dibujos pueden ser exportados a los formatos MOL, PDB, SVG y XFig.

#### Xdrawchem

Editor 2D de estructuras y reacciones químicas. Alternativa a: ChemDraw.

#### OpenBabel

Programa para convertir formatos de diferentes programas químicos: Alchemy, ChemDraw, CML, GAMESS, Gaussian, HyperChem, MDL Isis y Molfile, MOPAC, MPQC, PDB, SMILES y XYZ.

#### Rasmol

Simulador de moléculas biológicas.

#### Kalzium

Kalzium es una aplicación interactiva que muestra información relativa a la tabla periódica de los elementos.

#### Kstars

Planetario para el entorno KDE.

#### GnuPlot

Gnuplot es un programa de dibujo de funciones que se maneja a través de una línea de órdenes interactiva. Se utiliza para crear dibujos de funciones y puntos en dos o tres dimensiones, usando numerosos formatos distintos.

#### Kmplot

Programa para generar gráficas a partir de sus fórmulas matemáticas. Si se necesita una aplicación más potente, se puede instalar el programa de visualización de datos Kst.

#### Kig

Programa para representar figuras geométricas. Alternativa a: Cabri.

#### Nedit

Editor de textos con opciones para programación.

#### Kile

Editor amigable de Tex/LaTex.

#### DosBox

Emulador del sistema operativo MS-DOS que permite ejecutar programas desarrollados para el mismo. Alternativa a: MS-DOS.

#### Lenguajes de programación

Están incluidos los siguientes lenguajes de programación:

- C y C++ a traves del compilador gcc
- Fortran con el compilador gfortran
- Perl, Python y Ruby
- Utilidades de programación como autotools, make, m4, gdb ...
- Flex y Bison

Flex es un generador de analizadores léxicos que lee unas entradas que especifican un analizador léxico y produce una salida en código fuente de C que implementa el analizador. Bison es un generador de parseadores de propósito general que convierte una descripción de una gramática en código C que implementa el parseador.

*Capítulo 10. Aplicaciones del CD de Ciencias*

## **Capítulo 11. Aplicaciones del CD de Humanidades**

#### FET

FET es un programa evolutivo (usa algoritmos genéticos) para crear automaticamente horarios para un colegio, instituto o universidad. Permite la entrada de datos en formato XML y a partir de la entrada la generación automática, semi-automática o manual de los horarios.

#### Kgeography

Programa para ayudar en la enseñanza de geografía. Permite la búsqueda en los mapas e incluye diferentes juegos de autoaprendizaje (banderas, capitales...).

#### Kseg

Programa interactivo para explorar la geometría euclídea. Puede ser útil para el aprendizaje presonal, el uso en clase o para generar gráficos para LaTeX.

#### Ksociograma

Es un programa que permite la realización y corrección de los típicos tests sociométricos de aplicación en los grupos escolares.

#### Kworldclock

Muestra las franjas horarias del mundo.

#### Noteedit

Editor de partituras interactivo que permite reproducir las notas por un interfaz midi. Permite exportar partituras a MusixTex y LilyPond.

#### Kdict

Programa que permite la consulta de diccionarios a través de internet. Conecta con distintas bases de datos de diferentes diccionarios y permite hacer búsquedas rápidamente.

#### **OGis**

Quantum GIS es un sistema de Información Geográfica (GIS). QGIS permite la búsqueda, edición y creación de mapas y soporta muchos formatos de datos espaciales. Alternativa a ArcGIS.

#### Tellico

Programa de organización de colecciones con plantillas predefinidas para los casos más comunes. Permite gestionar bibliotecas de libros, música, películas, etc.

#### Tuxtype

Juego educativo para aprender mecanografía. El pingüino Tux corre a comerse el pescado cuando se aprieta la letra correspondiente al pescado que esta cayendo. El objetivo es que Tux se coma todos los pescados y no deje caer ninguno.

#### Xabacus

Programa que simula gráficamente el funcionamiento de un ábaco.

#### Otros

Completo repertorio de diccionarios de castellano, inglés, francés y sinónimos.

Tipos de letra para varios idiomas no occidentales.

## **Capítulo 12. Aplicaciones del CD de Ingenierías**

#### Ddd

Interfaz gráfico para GDB, el depurador de GNU. Permite analizar y depurar programas en tiempo de ejecución.

#### Electric

Electric es un sistema CAD sofisticado que puede manejar varias formas de diseño de circuitos, incluyendo presentación de esquemas IC (ASICs), dibujo esquematico, lenguaje de descripciones de hardware por especificaciones y presentación híbrida electro-mecánico. Alternativa a PSpice, Electronic Workbench.

#### Free Pascal

Implementación libre del leguaje de programación Pascal. Alternativa a Turbo Pascal

#### Gprolog

Implementación libre de prolog, un lenguaje de programación lógica.

#### Ivi

Entorno de programación VHDL que permite realizar simulaciones Verilog, y visualizaciones de formas de onda. Se puede integrar con varios motores de simulación como GHDL, Icarus o Cver.

#### Kdevelop

Entorno de programación fácil de usar para desarrollar aplicaciones, especialmente en C/C++. Incluye gestión de proyectos, un editor avanzado, un navegador de clases y un depurador integrado.

#### **TKGate**

Simulador de circuitos digitales basado en eventos con un potente editor gráfico. Soporta una gran cantidad de circuitos primitivos, módulos definidos por el usuario y diseños jerárquicos. Incluye varios ejemplos (desde simples hasta muy complejos) que ayudan a un rápido aprendizaje del entorno. Alternativa a Logic Works.

## **Capítulo 13. Aplicaciones multimedia**

Aplicaciones multimedia seleccionadas para GLUZ 2.0 incluidas en el CD de administración e instalables a través del instalador de aplicaciones adicionales:

#### Audacity

Aplicación para la edición de sonido multipistas que trabaja con varios formatos de sonido y que dispone de numerosos filtros.

#### Avidemux

Aplicación para la edición de video similar a la aplicación de MS Windows Virtualdub. Permite ediciones sencillas y cambios de formato.

#### Blender

Potente editor 3D con una interfaz gráfica pensada para su usabilidad. Puede trabajar con múltiples formatos. Sus aplicaciones son similares a las de 3D Studio o Maya.

#### Easytag

Editor de etiquetas (tags) para múltiples formatos de audio, entre ellos MP3, Ogg Vorbis, FLAC...

#### Gimp

Aplicación para la edición de fotografía digital. Posee una gran cantidad de opciones y herramientas que posibilitan al usuario hacer prácticamente todo lo que permite Photoshop.

#### Kino

Aplicación para la edición de vídeo digital, especialmente pensada para trabajar con videos en formato DV (cámaras digitales). Es sencilla e intuitiva y permite la edición casera de DVD.

#### Inkscape

Programa de dibujo vectorial con soporte para el formato SVG entre otros.

#### Scribus

Aplicación profesional para la maquetación de textos.

#### Soundkonverter

Conversor de audio que permite pasar un fichero de audio comprimido a otro formato distinto, por ejemplo entre MP3 y Ogg Vorbis.

#### Dvdauthor

Aplicación para la edición de DVD con menú a partir de ficheros de vídeo comprimido.

#### Dvdrip

Aplicación para pasar DVD a la computadora o grabarlos a otro dispositivo recomprimidos.

#### Kdetv

Aplicación para ver la televisión dentro de la computadora (necesita tarjeta capturadora).

#### Ksubtile

Editor de subtítulos para vídeo en formato SRT.

## **Capítulo 14. Aplicaciones adicionales**

Aplicaciones extras instalables desde el instalador de aplicaciones adicionales de GLUZ 2.0:

Máquina virtual de java (Sun)

Aplicación para poder ejecutar aplicaciones y miniaplicaciones programadas en Java.

#### Complemento de Macromedia Flash

Complemento para poder visualizar animaciones Flash en el navegador web.

#### Aceleración gráfica para tajetas Nvidia

Controladores del fabricante Nvidia para sus tarjetas. Proporcionan aceleración gráfica necesaria para juegos y aplicaciones con requerimientos gráficos exigentes.

#### Descompresores de RAR y ACE

Aplicaciones para descomprimir ficheros de tipo RAR y ACE.

#### Tipos de letra de Microsoft

Tipos de letra de Microsoft de uso extendido como Arial, Times New Roman, etc.

#### Tipos de letra Ibarra

Tipo de letra Ibarra creada por el grupo GIGA de la Universidad de Zaragoza.

#### Ejemplos de cultura libre

Selección de música, libros, etc publicada por sus autores bajo una licencia libre.

#### Eclipse

Entorno de desarrollo avanzado para diferentes lenguajes de programación.

#### Tremulus

Juego basado en el motor del Quake III con unos escenarios y estética algo diferente.

#### WINE

Emulador de la plataforma Windows, que permite ejecutar un buen número de aplicaciones en GLUZ 2.0.

#### Mozilla Firefox y Thunderbird

Navegador web y cliente de correo libres y multiplataforma recomendados por la Universidad de Zaragoza.

# **IV. Instalación de GLUZ 2.0**

## **Capítulo 15. Instalación de GLUZ 2.0**

En el escritorio de GLUZ 2.0 encontrará el icono del instalador que es extremadamente sencillo y fácil de usar y le guiará por todas las fases de la instalación.

Se recomienda cerrar todos los programas abiertos antes de comenzar el proceso de instalación, sobre todo en máquinas con poca memoria RAM. En caso de haber montado la partición en la que se desea instalar, deberá desmontarla antes de continuar.

La pantalla de bienvenida le recuerda que debería haber hecho una copia de seguridad de los documentos que tenga en disco duro antes de proceder con la instalación. Si no la ha hecho, es recomendable cancelar y hacerla.

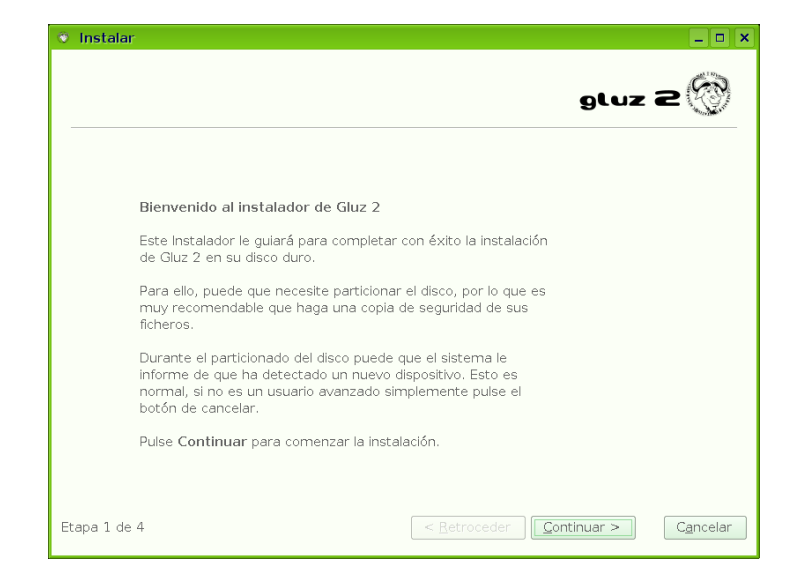

Pantalla de bienvenida del instalador

En la segunda pantalla se le pedirán algunos datos, como su nombre real, el nombre de usuario que desee utilizar y su contraseña. A la hora de escoger un nombre de usuario, suele ser habitual elegir algún apodo o nick, o también contracciones del nombre y apellidos. Por ejemplo, el nombre de usuario de Perico de los Palotes podría ser ppalotes. La contraseña debe introducirse dos veces para evitar equivocaciones al teclearla.

**Cómo elegir una buena contraseña:** Ejemplos de malas contraseñas pueden ser fechas señaladas (cumpleaños propio o de un familiar, aniversarios), el nombre de una persona o una mascota, o incluso cualquier palabra que tenga sentido por sí sola.

En general se podría decir que una contraseña es débil si se puede averiguar fácilmente conociendo ciertos datos del dueño o si figura en un diccionario de cualquier idioma.

Una buena clave debe:

- Tener cierta extensión: más de seis carácteres (mejor si son más de ocho).
- Mezclar minúsculas, mayúsculas y números.
- No estar en ningún diccionario, ni formar parte de la sabiduría popular, ni guardar relación con el usuario, su trabajo...

También deberá indicar un nombre para su equipo, pues todos los sistemas de tipo Unix tienen un nombre para distinguir unos de otros. Los documentos RFC 1178

(http://www.rfc-es.org/rfc/rfc1178-es.txt) y RFC 2100 (http://www.ietf.org/rfc/rfc2100.txt) proporcionan algunas sugerencias y reflexiones sobre cómo escoger nombres adecuados.

Datos del usuario

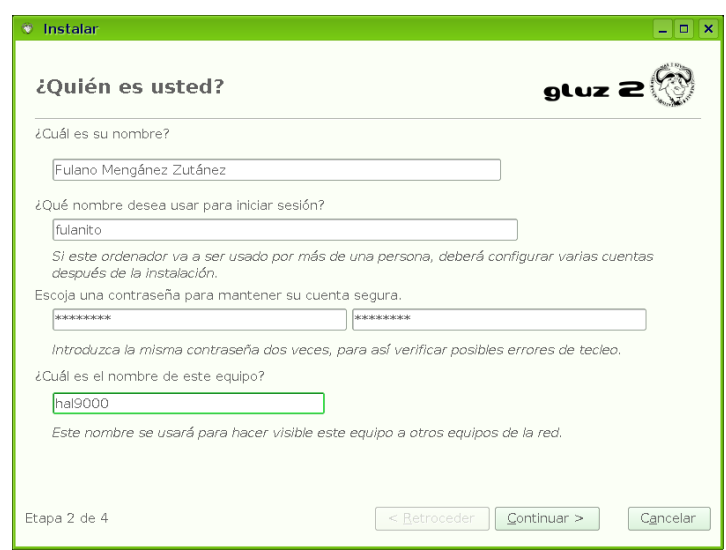

Tras introducir esta información, el instalador le ayudará a preparar su disco y particionarlo. GLUZ 2.0 puede ocupar todo el disco duro y ser el único sistema operativo del equipo, pero también es posible mantener el sistema que ya tenga instalado e instalar GLUZ 2.0 en otra partición. Si no tiene ninguna partición libre, puede redimensionar las que tenga para crear espacio libre.

Reparticionando el disco

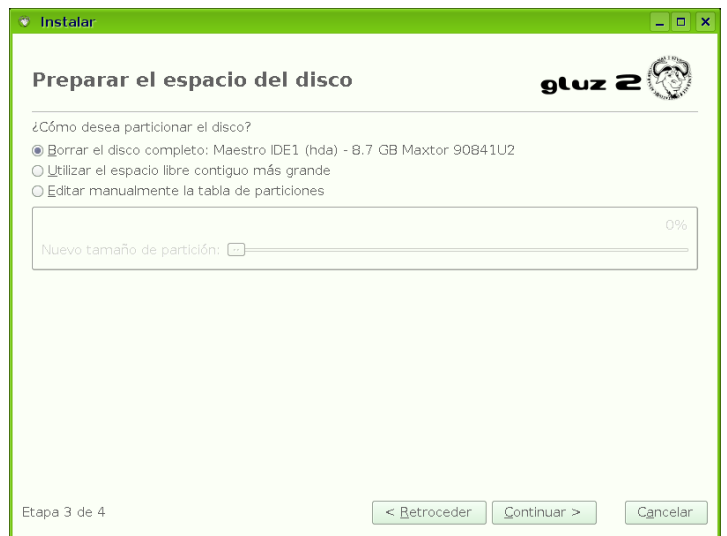

A continuación se le pedirá que confirme todo lo que ha indicado anteriormente. Si algo no es correcto, puede retroceder o cancelar. Si pulsa Instalar, se formatearán las particiones indicadas y GLUZ 2.0 será instalado en el disco duro. Dependiendo de la potencia del equipo, este proceso puede tomar entre unos 10 a 30 minutos.

Pantalla de confirmación

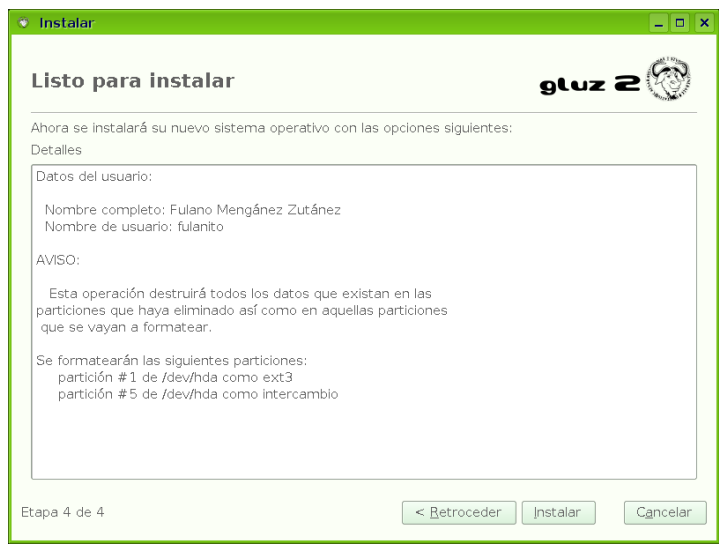

Una vez finalizada la instalación, deberá reiniciar el equipo para arrancar el sistema instalado. Tras el arranque, el sistema intentará conectarse a Internet para descargar las actualizaciones que pueda haber

#### disponibles.

```
Fin de la instalación
```
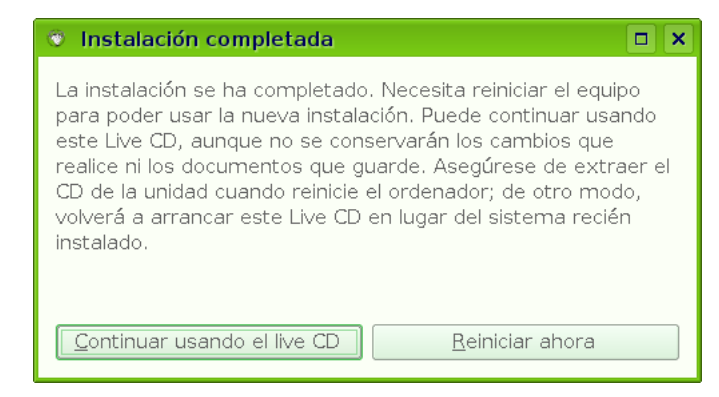

### **15.1. Elección del sistema operativo de arranque**

Si se instala GLUZ 2.0 en un disco duro en el que había otro sistema operativo, aparece una pantalla en la que se puede escoger cual de los dos quiere utilizarse para arrancar.

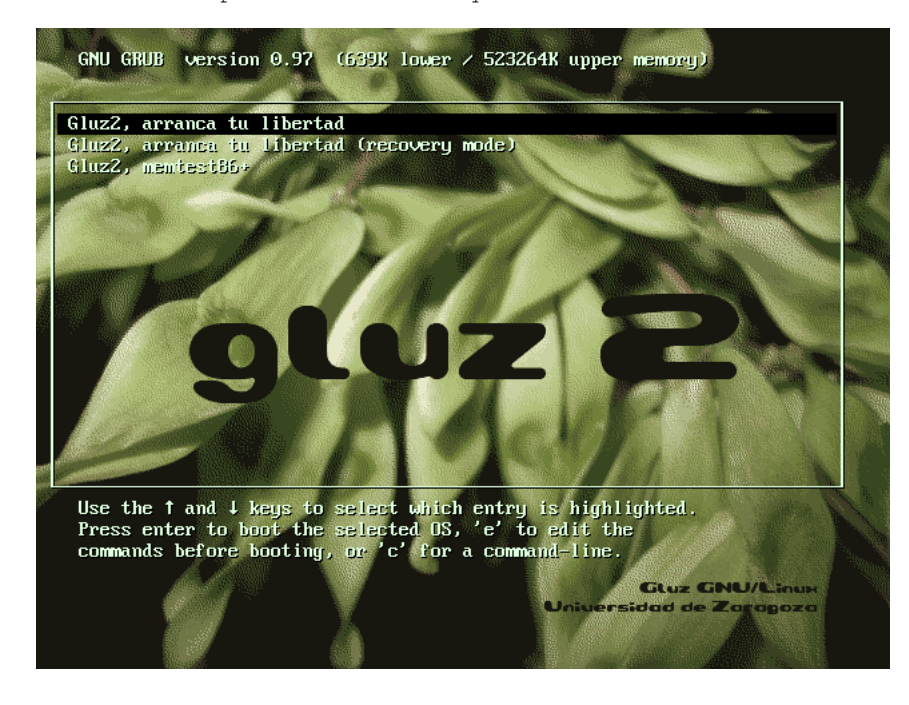

Elección del sistema operativo de arranque

Para arrancar GLUZ 2.0, se selecciona y se pulsa Enter.

## **15.2. Inicio de Sesión**

Al arrancar un sistema GLUZ 2.0 instalado en el disco duro de una computadora, se muestra una pantalla de ingreso en la que se debe introducir el nombre de usuario con el que se quiere iniciar la sesión, acompañado de su contraseña.

Es recomendable crear una cuenta para cada usuario que vaya a usar el sistema, para que cada uno de ellos tenga una configuración propia e individualizada. Más adelante se explicará como añadir y eliminar usuarios.

# **V. Administración de GLUZ 2.0**

## **Capítulo 16. Fundamentos de GNU/Linux**

Este capítulo le presenta conceptos básicos que son útiles para comenzar a administrar el sistema GLUZ 2.0.

## **16.1. Directorios y sistemas de ficheros**

En GNU/Linux y Unix todo es un fichero. Los directorios son ficheros, los ficheros son ficheros, y los dispositivos son ficheros. A veces a los dispositivos se les llama nodos, pero siguen siendo ficheros.

Los sistemas de ficheros de Linux y Unix se organizan en una estructura jerárquica, de tipo árbol. El nivel más alto del sistema de ficheros es / o directorio raíz. Todos los demás ficheros y directorios están bajo el directorio raíz. Por ejemplo, /home/teresa/carta.odt muestra la ruta completa al fichero carta.odt que está en el directorio teresa, que a su vez está bajo el directorio home, que por su parte está bajo el directorio raíz (/).

Por debajo del directorio raíz (/) hay un importante grupo de directorios común a la mayoría de las distribuciones de GNU/Linux. A continuación hay una lista de los directorios que aparecen normalmente bajo el directorio raíz (/):

- /bin aplicaciones *bin*arias importantes
- /boot Ficheros de configuración del arranque, núcleos y otros ficheros necesarios para el arranque (*boot*) del equipo.
- /dev los ficheros de *dispositivo*
- /etc ficheros de configuración, scripts de arranque, *etc*.
- /home directorios personales (*home*) para los diferentes usuarios.
- /initrd usado cuando se crea un proceso de arranque *initrd* personalizado.
- /lib bibliotecas del sistema (*lib*raries)
- /lost+found proporciona un sistema de "perdido+encontrado" (*lost+found*) para los ficheros que existen debajo del directorio raíz (/)
- /media particiones montadas (cargadas) automáticamente en el disco duro y medios (*media*) extraíbles como CDs, cámaras digitales, etc.
- /mnt sistemas de ficheros *m*o*nt*ados manualmente en el disco duro.
- /opt proporciona una ubicación donde instalar aplicaciones opcionales (de terceros)
- /proc directorio dinámico especial que mantiene información sobre el estado del sistema, incluyendo los *proc*esos actualmente en ejecución
- /root directorio personal del usuario *root* (superusuario); también llamado "barra-root".
- /sbin *bin*arios importantes del *s*istema
- /srv puede contener ficheros que se *s*i*rv*en a otros sistemas
- /sys ficheros del sistema (*sys*tem)
- /tmp ficheros *t*e*mp*orales
- /usr aplicaciones y ficheros a los que puede acceder la mayoría de los *us*ua*r*ios
- /var ficheros *var*iables como ficheros de registros y bases de datos

## **16.2. Permisos**

Todos los ficheros de un sistema GNU/Linux tienen permisos que permiten o impiden a otros verlos, modificarlos o ejecutarlos. El superusuario «root» tiene acceso a cualquier fichero del sistema. Cada fichero tiene restricciones de acceso, restricciones de usuario y está asociado a un propietario y un grupo.

Cada fichero está asegurado por las tres capas de permisos siguientes, en orden de importancia:

• usuario

se aplica al usuario que es el propietario del fichero

• grupo

se aplica al grupo asociado al fichero

• otros

se aplica a todos los demás usuarios

Los permisos reales están dentro de cada uno de los tres conjuntos de permisos. Los permisos, junto con los distintos modos en que afectan a los ficheros y a los directorios, se describen a continuación:

• lectura

los ficheros pueden ser visualizados/abiertos

el contenido del directorio se puede visualizar

• escritura

los ficheros se pueden modificar o eliminar

el contenido del directorio se puede modificar

• ejecución

los ficheros ejecutables se pueden arrancar como un programa

se puede entrar en los directorios

Para ver y editar los permisos de ficheros y directorios, abra el Menú del sistema−→Carpeta personal, pulse con el botón derecho en un fichero o un directorio, y seleccione Propiedades. Los permisos se encuentran bajo la pestaña Permisos que le permite editar todos los niveles de permisos, si usted es el propietario del fichero. La configuración de permisos avanzados (como en la pestaña Permisos avanzados ) queda fuera del alcance de esta guía.

### **16.3. Consola**

Trabajar con la línea de órdenes no es una tarea tan desalentadora como muchos pudieran pensar. No se requieren conocimientos especiales para usar la línea de órdenes, pues es un programa como otro cualquiera. La mayoría de las acciones realizadas en GNU/Linux pueden llevarse a cabo usando la línea de órdenes. Aunque existen herramientas gráficas para la mayoría de programas, a veces esto no es suficiente. Entonces es cuando la línea de órdenes cobra su utilidad.

La terminal es llamada a menudo la línea de órdenes, el «prompt», o el «shell». Antes, éste era el único método por el cual el usuario interactuaba con la computadora; sin embargo, muchos usuarios de GNU/Linux encuentran más rápido el uso de la terminal que un método gráfico e incluso hoy día tiene algunas ventajas. Aquí aprenderá cómo usar la terminal.

El uso original de la terminal era como administrador de ficheros y de hecho todavía es usado con este fin. Usted puede usar la terminal como un navegador de ficheros para administrar sus ficheros y deshacer los cambios realizados.

### <span id="page-54-0"></span>**16.3.1. Iniciando la consola**

La aplicación Konsole se puede iniciar seleccionando Menú K−→Sistema−→Programa de terminal.

### **16.3.2. Órdenes comunes**

Ver directorios: ls

La orden ls (LiSta) muestra los ficheros diferenciados por colores y texto con formato

#### Crear directorios: mkdir **nombre del directorio**

La orden mkdir (del inglés MaKeDIRectory) crea un directorio.

Cambiar de directorio: cd **/directorio/ubicación**

La orden cd (Cambiar de Directorio) cambia de su directorio actual a cualquier directorio especificado.

#### Copiar ficheros/directorios: cp **nombre\_de\_fichero\_o\_directorio\_de\_origen directorio\_o\_fichero\_de\_destino**

La orden cp (CoPiar) copia los ficheros que usted indique. La orden cp -r copia cualquier directorio que usted indique.

Eliminar ficheros/directorios: rm **el nombre del fichero o directorio**.

La orden rm (del inglés ReMove, eliminar) borra el fichero con el nombre especificado. La orden rm -r borra el directorio especificado junto con todo su contenido.

#### Mover/Renombrar ficheros/directorios: mv **fichero o directorio**

La orden mv (MoVer) mueve/renombra el fichero o directorio indicado.

#### Buscar ficheros/directorios: locate **nombre del fichero o directorio**

La orden locate busca cualquier fichero especificado. Emplea un índice de los ficheros que hay en su sistema para acelerar la búsqueda. Para actualizar este índice, ejecute la orden sudo updatedb. Esta orden se ejecuta de manera automática cada día si deja su computadora encendida. Para ejecutarlo se requieren privilegios de administrador (véase [Capítulo 17\)](#page-57-0).

También puede emplear comodines para encontrar uno o mas fiheros, como «\*» (para todos los ficheros) o "?" (para encontrar un carácter).

### **16.3.3. Cambiar a modo Consola**

El método habitual para acceder a la línea de órdenes en GLUZ 2.0 es iniciando una sesión de terminal (véase [Sección 16.3.1,](#page-54-0) arriba), pero a veces es útil entrar en la auténtica consola:

- 1. Use la combinación de teclas Ctrl-Alt-F1 para pasar a la primera consola.
- 2. Para regresar al modo Escritorio, use el siguiente atajo de teclado: Ctrl-Alt-F7.

**Nota:** Existen seis consolas disponibles. Para acceder a cada una de ellas use las combinaciones entre **Ctrl**-**Alt**-**F1** y **Ctrl**-**Alt**-**F6**.

### **16.3.4. Desactivar el pitido en el modo Terminal**

- 1. Inicie una sesión de Konsole, seleccionando Menú K−→Sistema−→Programa de terminal.
- 2. Preferencias→Timbre→Ninguno

## **16.4. Edición de texto**

Todas las configuraciones y opciones en GNU/Linux se almacenan en ficheros de texto. A pesar de que es posible editar las configuraciones a través de la interfaz gráfica, en ocasiones puede que tenga que editarlas a mano. Kate es, por omisión, el editor de texto de GLUZ 2.0, que puede lanzarse seleccionando Menú K→Utilidades→Editor de texto avanzado.

Si necesita usar un editor de texto en modo consola, puede emplear nano, un editor de texto de uso sencillo. Cuando lo ejecute desde la línea de órdenes, emplee siempre la siguiente orden para evitar que el editor introduzca saltos de línea:

nano -w

.

Para más información sobre cómo usar nano, vea la guía en el wiki (https://wiki.ubuntu.com/NanoHowto).

Existen otros cuantos editores para terminal disponibles en GLUZ 2.0; entre los conocidos están VIM y Emacs (los pros y contras de cada uno de ellos son objeto de discusiones amistosas en la comunidad GNU/Linux). Su uso es bastante más complejo que el de nano, aunque también son mucho más potentes.

## <span id="page-57-0"></span>**Capítulo 17. Root: el superusuario**

En los sistemas GNU/Linux hay un superusuario llamado root que es quien tiene acceso a la administración del sistema. Los usuarios normales no tienen este acceso por razones de seguridad. Sin embargo, GLUZ 2.0 no incluye el usuario root. En su lugar, se da acceso administrativo a usuarios individuales, que pueden utilizar la aplicación sudo para realizar tareas administrativas. La primera cuenta de usuario que creó en su sistema durante la instalación tendrá, de forma predeterminada, acceso a sudo. Puede restringir y permitir el acceso a sudo a los usuarios con el panel de control Usuarios y grupos (consulte [Sección 23.3.1](#page-75-0) para más información).

Cuando ejecute una aplicación que requiera privilegios de administrador, sudo le pedirá que escriba su contraseña de usuario normal. Esto asegura que aplicaciones incontroladas no puedan dañar su sistema, y sirve como recordatorio de que está a punto de realizar acciones administrativas que requieren que se preste atención.

**Aviso**

Tenga cuidado cuando realice tareas administrativas. ¡Podría dañar su sistema!

Tradicionalmente, los sistemas GNU/Linux se han administrado desde la línea de órdenes. Hoy en día, los entornos de escritorio modernos como KDE proporcionan interfaces gráficas para llevar a cabo todas las tareas administrativas usuales de manera fácil y cómoda.

Para usar sudo en la línea de órdenes, simplemente escriba **sudo** antes de la orden que desee ejecutar. Sudo le pedirá su contraseña.

Sudo recordará su contraseña durante un periodo de tiempo (predeterminado a 15 minutos). Esta característica se diseñó para permitir a los usuarios realizar varias tareas administrativas sin tener que escribir su contraseña cada vez.

Otros trucos para usar sudo:

- Para utilizar una consola de superusuario (root), escriba **sudo -i** en la línea de órdenes.
- Todas las herramientas gráficas de configuración predeterminadas de GLUZ 2.0 ya usan sudo, así que si es necesario se le preguntará su contraseña a través de kdesu, una interfaz de usuario gráfica para sudo.
- Para más información sobre el programa sudo y la ausencia de un superusuario en GLUZ 2.0, lea la página de sudo (https://wiki.ubuntu.com/RootSudo) en el wiki de Ubuntu.

## **17.1. Iniciar un programa manualmente con privilegios de superusuario**

A veces es necesario ejecutar un programa con privilegios de superusuario. Esto es sencillo con la ventana Ejecutar orden.

## **Aviso** Por favor, tenga cuidado cuando ejecute aplicaciones con privilegios de superusuario, ya que puede dañar su sistema.

- 1. Abra el diálogo Ejecutar orden pulsando: Alt-F2.
- 2. Escriba el nombre del programa que desea ejecutar, *precedido* de kdesu y pulse Intro. Por ejemplo, para lanzar el gestor de ficheros Konqueror con privilegios de root, escriba **kdesu konqueror**.

## **Capítulo 18. Conexión a Internet**

## **18.1. Routers ADSL**

Todos los módems PPOE y ADSL que usan ethernet para conectarse están soportados por GLUZ 2.0 (incluso algunos que usan USB). Para routers ADSL, simplemente conéctelo, configure el router según las instrucciones de su ISP y configure la red en GLUZ 2.0. Para más información acerca de los módems PPPOE, véase ADSLPPoE (https://wiki.ubuntu.com/ADSLPPPoE) en el Wiki de Ubuntu.

## **18.2. Winmodems**

Hay un tipo de módems que no son auténticos módems, sino que están diseñados para que usen recursos de un PC con MS Windows. La mayoría de los winmodems no están soportados por omisión en GLUZ 2.0, pero es posible encontrar drivers que permitan el uso de dichos módems. Lo primero que necesita es averiguar qué chipset usa su winmodem:

```
wget -c http://linmodems.technion.ac.il/packages/scanModem.gz
gunzip -c scanModem.gz > scanModem
chmod +x scanModem
sudo ./scanModem
kate Modem/ModemData.txt
```
Compruebe lo mostrado por Kate: debería mostrar qué chipset usa su módem. Una vez sepa qué chipset tiene, vea SettingUpModems (https://wiki.ubuntu.com/SettingUpModems) y siga las instrucciones para su modelo de módem.

### **18.3. Tarjetas inalámbricas**

Muchas tarjetas de red son detectadas automáticamente por GLUZ 2.0 durante la instalación. Puede que algunas tarjetas no funcionen con GLUZ 2.0 sin hacer antes algunas modificaciones. Si éste es su caso, eche un vistazo a la Guía de solución de problemas con inalámbricas (https://wiki.ubuntu.com/WirelessTroubleshootingGuide) dentro del Wiki de Ubuntu, que es un recurso

estupendo para solucionar problemas con tarjetas inalámbricas.

Utilice el asistente wlassistant desde menú K−→Internet−→Gestor de red inalámbrica para configurar la conexión a la red wireless que desee.

Toda la información relacionada con las redes inalámbricas en GLUZ 2.0 está recopilada en La Central de redes inalámbricas (https://wiki.ubuntu.com/WifiDocs), dentro del Wiki de Kubuntu.

### **18.3.1. Listar los dispositivos inalámbricos**

1. Para ver un listado de los dispositivos PCI:

lspci -v

2. Para ver un listado de los dispositivos USB:

```
lsusb -v
```
### **18.3.2. Autoconfiguración de eduroam-web**

GLUZ 2.0 incluye un sistema de autenticación automática para la red inalámbrica de la Universidad eduroam-web. Esta aplicación se autoconfigura a partir de los datos introducidos en el configurador de GLUZ 2.0 y autentica nuestra conexión cuando se arranca en una zona con cobertura de esta red.

### **18.4. Conectar a Internet**

Para conectar a Internet, haga lo siguiente:

- 1. Si tiene un módem o una conexión ADSL, léase antes la sección anterior.
- 2. Menú K→Preferencias del sistema→Configuraciones de Red
- 3. Pulse en Modo administrador... e introduzca su contraseña para obtener permisos de administrador.
- 4. Vaya a la solapa Interfaces de red. Seleccione de la lista la interfaz que va a configurar y pulse el botón Configurar interfaz.
- 5. Introduzca los datos relevantes para la conexión, como: dirección IP por DHCP o estática, o el nombre de la red inalámbrica (en el caso de una interfaz de conexión inalámbrica). Pulse Aceptar para aceptar los cambios.
- 6. A veces, puede que sea necesario que configure los parámetros para los servidores DNS ("Domain Name System", o Sistema de Nombres de Dominio). De ser así, seleccione la solapa Sistema de Nombres de Dominio para añadir, editar o eliminar las entradas en la lista de Servidores DNS.

Para activar o desactivar conexiones de red, haga lo siguiente:

- 1. Menú K→→Preferencias del sistema→Configuraciones de Red
- 2. Pulse en Modo administrador... e introduzca su contraseña para obtener permisos de administrador.

3. Seleccione la solapa Interfaces de red. Seleccione de la lista la interfaz a activar/desactivar y pulse el botón de Activar Interfaz o el de Desactivar Interfaz.

## **18.5. Buscar equipos en la red**

- 1. Para ver los equipos que se encuentran en la red, seleccione Menú del sistema−→Lugares remotos.
- 2. Quizá tenga que introducir un nombre de usuario, una contraseña y un nombre de dominio. Puede obtener todos ellos del administrador de su red.

**Nota:** Los PC con sistemas Windows que compartan ficheros en una red local se encuentran en *Comparticiones Samba*.

## **Capítulo 19. El instalador de aplicaciones adicionales**

El instalador de aplicaciones adicionales le permite instalar a través de Internet algunas aplicaciones que a pesar de ser de uso común no han sido incluidas en GLUZ 2.0, ya sea por problemas de espacio o de licencias. El instalador le permite instalar dos tipos de aplicaciones:

- aplicaciones privativas de distribución gratuita, como la máquina virtual de Java de Sun, o el complemento de Macromedia Flash. Antes de instalarlas debe asegurarse de que está conforme con su licencia, que puede consultar en la página web oficial de la aplicación.
- aplicaciones libres que no se han incluido en el CD-ROM por la limitación de espacio de éste, y que pueden resultar útiles para un grán número de usuarios

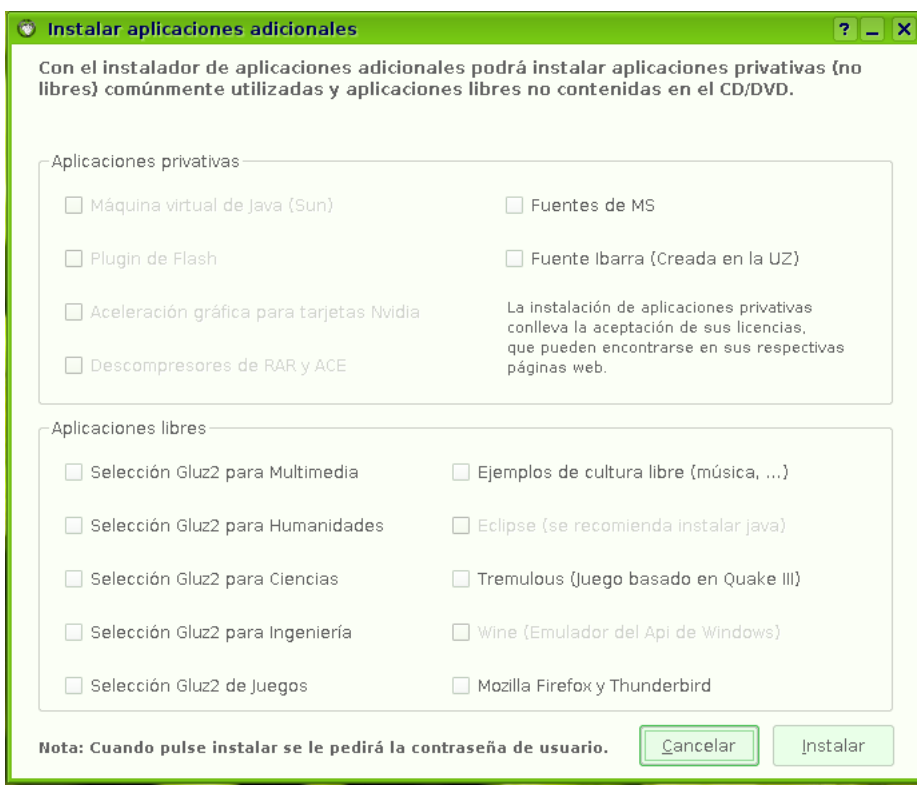

Instalador de aplicaciones adicionales

Para instalar aplicaciones, seleccione Menú K−→Utilidades−→Instalador de aplicaciones. A continuación, simplemente marque las casillas de verificación de las aplicaciones que desee, y pulse el botón Instalar. Al poco tiempo, aparecerá una barra de progreso que le indica el porcentaje de la instalación que ya se ha completado. Tenga en cuenta que la barra permanecerá parada durante la

descarga de las aplicaciones y éste puede ser un proceso largo. Cuando termine la instalación puede mostrar detalles para comprobar que la instalación ha funcionado correctamente, y salir pulsando Terminar.

## <span id="page-64-0"></span>**Capítulo 20. Instalación y desinstalación de programas**

Este capítulo es una guía completa sobre cómo añadir, eliminar y actualizar aplicaciones en un sistema GLUZ 2.0.

## **20.1. Introducción**

Hay varios métodos para gestionar sus aplicaciones en GLUZ 2.0. Para añadir o eliminar aplicaciones, necesitará usar un *gestor de paquetes*. En este capítulo se describen los siguientes gestores de paquetes:

- Añadir/eliminar programas éste es el método más sencillo de gestionar los programas.
- Adept este programa gráfico le proporciona un modo avanzado de gestionar los programas.
- APT es un potente programa de la línea de órdenes para gestionar programas.

No todos los programas disponibles para GLUZ 2.0 están disponibles por omisión en los gestores de paquetes. Para aumentar la cantidad de programas disponibles para su instalación a través de los gestores de paquetes, deberá añadir repositorios adicionales. Esto también se explica en este capítulo.

**Nota:** Tan sólo podrá tener un gestor de paquetes ejecutándose al mismo tiempo. Por ejemplo, si está ejecutando Añadir/eliminar programas e intenta lanzar Adept, fallará dando un error. Cierre la aplicación activa antes de volver a lanzar la nueva.

## **20.2. Añadir/eliminar programas**

Añadir/eliminar programas es un método gráfico sencillo para instalar y eliminar aplicaciones en GLUZ 2.0. Para lanzarlo seleccione Menú K→Añadir/eliminar programas.

**Nota:** La ejecución de Añadir/eliminar programas requiere privilegios de administrador (véase [Capítulo 17\)](#page-57-0).

Añadir/eliminar programas

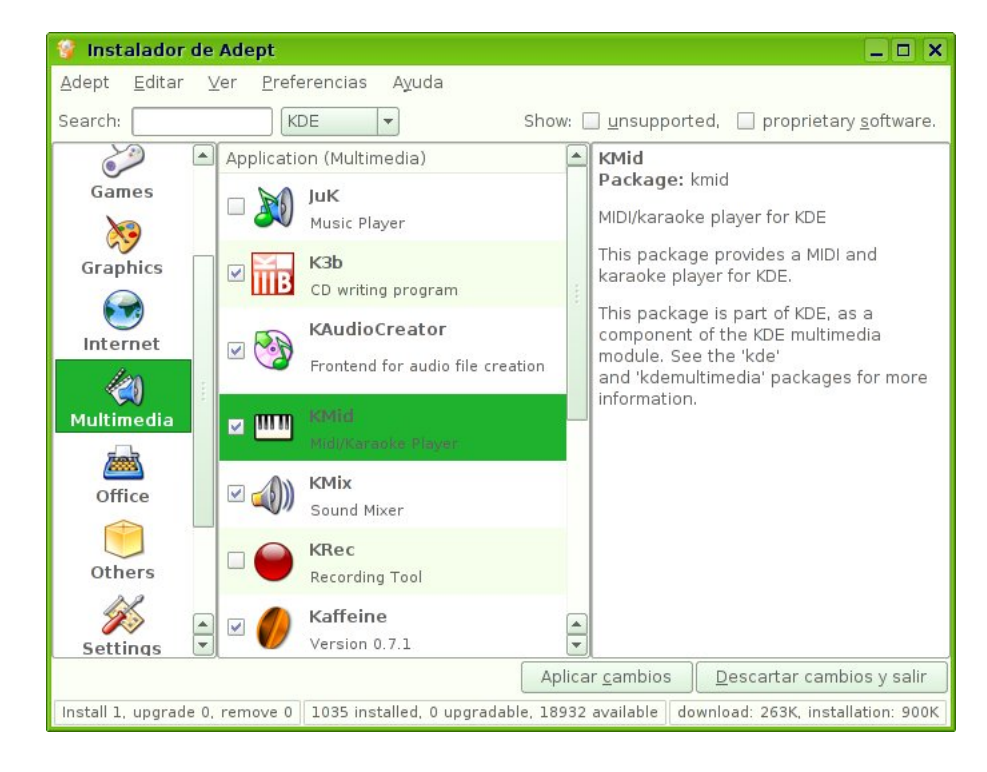

Para instalar nuevas aplicaciones, seleccione la categoría a la izquierda y marque la casilla de las aplicaciones que desee instalar. Pulse Aplicar y los programas seleccionados se descargarán e instalarán automáticamente, así como cualquier aplicación adicional que fuera necesaria. La selección por omisión está limitada a la suite de KDE, pero se pueden instalar las aplicaciones de GNOME seleccionándolas en el menú desplegable de la parte superior.

También puede, si conoce el nombre del programa que desea, usar la herramienta Buscar que se encuentra en la parte superior.

A diferencia de otros sistemas operativos, instalar un programa en GLUZ 2.0 no requerirá reiniciar el sistema, sino que podrá empezar a usarlo inmediatamente.

Puede instalar software de repositorios adicionales activando las casillas Mostrar: *sin soporte* y Mostrar: *software privativo* si están habilitados en su lista de repositorios. Para más información, vea [Sección](#page-68-0) [20.6.](#page-68-0)

### **20.3. El gestor de paquetes Adept**

Adept es una interfaz gráfica de KDE que permite usar fácilmente el sistema de gestión de paquetes APT.

Para iniciar Adept seleccione Menú K—→Sistema→Administrador de paquetes, o bien introduzca en la línea de órdenes **kdesu adept**.

Ambos métodos requieren que introduzca su contraseña. Esto le premitirá ejecutar Adept con priviliegios de administrador, que son necesarios para llevar a cabo las operaciones solicitadas. Por ello se recomienda usar Adept con cautela, pues un uso inadecuado podría llevar a la eliminación, borrado o corrupción de paquetes de software necesarios para conservar la integridad del sistema.

Para obtener más ayuda sobre el uso de Adept, refiérase por favor al Manual de Adept (help:/adept/index.html).

### **20.4. APT**

APT (*Advanced Packaging Tool*, Herramienta Avanzada de Paquetes) es un potente sistema de gestión de paquetes, en el que se basan los programas gráficos Añadir/eliminar programas y Adept. APT maneja automáticamente las dependencias y realiza otras operaciones sobre los paquetes del sistema para permitir la instalación de los paquetes seleccionados.

**Nota:** La ejecución de APT requiere privilegios administrativos (véase [Capítulo 17\)](#page-57-0).

Algunas órdenes de uso común con APT:

- Instalar paquetes: **sudo aptitude install nombre\_del\_paquete**
- Eliminar paquetes y sus ficheros de configuración: **sudo aptitude purge nombre\_del\_paquete**
- Buscar paquetes: **apt-cache search palabra\_clave**
- Obtener listas actualizadas de los paquetes disponibles: **sudo aptitude update**
- Modernizar el sistema con las actualizaciones disponibles: **sudo aptitude dist-upgrade**
- Ver más órdenes y opciones: **aptitude help**

**Sugerencia:** Para más información acerca del uso de APT, lea el exhaustivo Manual del Usuario de Debian APT (http://www.debian.org/doc/user-manuals#apt-howto).

### **20.5. Instalación manual de programas**

Aunque el método predilecto para la instalación de programas es por medio de los gestores de paquetes descritos en [Capítulo 20,](#page-64-0) también puede descargar e instalar ficheros de paquete individuales que

contengan software. Hay muchos tipos distintos de ficheros de paquete para GNU/Linux. La mayoría de ellos están asociados con gestores de paquetes de distribuciones de GNU/Linux específicas.

Si encuentra una aplicación empaquetada que desee instalar, le recomendamos que compruebe antes si existe un paquete de la aplicación nativo para GLUZ 2.0, disponible mediante un gestor de paquetes, e instalar esa versión en lugar de la otra. Esto le garantiza que el programa será completamente compatible con su sistema. Si no existe tal paquete disponible mediante el gestor de paquetes, puede instalarlo manualmente. El proceso de instalación dependerá del tipo del fichero de paquete.

### **20.5.1. Instalar/desinstalar ficheros .deb**

Los ficheros de paquete asociados con GLUZ 2.0 tienen el sufijo *.deb* debido a la estrecha relación de GLUZ 2.0 con la distribución Debian GNU/Linux. Puede descargar e instalar ficheros *.deb* individuales. Para ello, necesitará permisos de administrador (véase [Capítulo 17\)](#page-57-0).

- 1. Para instalar un fichero .deb, simplemente pulse con el botón derecho del ratón sobre el fichero .deb, y seleccione Menú de paquetes de Kubuntu→Instalar paquete.
- 2. Otra manera de instalar un fichero .deb es abriendo una terminal y tecleando: **sudo dpkg -i fichero\_de\_paquete.deb**
- 3. Para desinstalar un fichero .deb, elimínelo usando Adept, o teclee: **sudo apt-get remove nombre\_del\_paquete**

### **20.5.2. Conversión de ficheros .rpm a ficheros .deb**

Otro tipo de ficheros de paquete son los ficheros del gestor de paquetes de Red Hat (*Red Hat Package Manager* que tienen el sufijo *.rpm*). No se recomienda instalarlos en un sistema GLUZ 2.0. En la mayoría de los casos, está disponible un paquete *.deb* nativo para GLUZ 2.0. Aún con todo, si fuera absolutamente necesario, se puede convertir un fichero *.rpm* en un paquete *.deb* usando el programa alien.

- 1. Instale el programa alien (vea [Capítulo 20\)](#page-64-0).
- 2. Ejecute la siguiente orden en una terminal, con privilegios de administrador: **sudo alien fichero\_de\_paquete.rpm**

### **20.5.3. Instalar a partir del código fuente**

Los ficheros con extensión *.tar.gz* o *.tar.bz2* son ficheros de paquete conocidos como *tarballs* o paquetes de *código fuente*, muy usados en GNU/Linux. Si no hay ningún paquete nativo para GLUZ 2.0 en ninguno de los repositorios, puede probar a compilar el paquete a partir de código fuente. Para

orientaciones de cómo compilar software, consulte la página Compilación de software (https://wiki.ubuntu.com/CompilingSoftware) en el wiki de Ubuntu.

## <span id="page-68-0"></span>**20.6. Gestión de los repositorios**

Hay miles de programas disponibles libremente para su instalación en GLUZ 2.0. Estos programas se almacenan en archivos de software (*repositorios* y se ponen a disposición pública a través de Internet. Esto hace que resulte muy sencillo instalar nuevos programas en GNU/Linux, además de muy seguro, pues cada programa que instale estará compilado especialmente para GLUZ 2.0 y es comprobado antes de la instalación. Para organizar el software, los repositorios de GLUZ 2.0 están divididos en cuatro grupos: *Main*, *Restricted*, *Universe*, y *Multiverse*.

El criterio empleado para determinar qué software va en cada categoría se basa en dos factores:

- El nivel de soporte que los equipos de desarrollo de software proporcionen para el programa.
- Lo bien que se ajuste el programa a la filosofía del software libre (http://www.ubuntu.com/ubuntu/philosophy).

#### Main

Contiene únicamente software libre y que además reciben soporte de Kubuntu (actualizaciones de seguridad, etc).

#### Restricted

Incluye software que no es libre, pero al que Kubuntu proporciona soporte por ser de uso común. Un ejemplo son los controladores para tarjetas gráficas que proporcionan algunos fabricantes.

#### Universe

Contiene infinidad de programas libres de todo tipo. El uso de algunos de estos programas puede estar restringido en algunos países. El usuario debe procurar no violar las leyes de su país. Estos paquetes son mantenidos por un grupo de voluntarios llamado *Masters of the Universe*, pero no reciben soporte oficial de Kubuntu.

#### Multiverse

Contiene software que no es libre, o que es ilegal en algunos países por cuestiones de patentes de software. El usuario lo usa bajo su propia responsabilidad.

Usando Adept podría indicarle al sistema las direcciones de más repositorios, o suprimir alguna de las que conoce. Hay más información sobre los Repositorios disponible en el sitio web de Ubuntu (http://www.ubuntu.com/ubuntu/components).

## **20.7. Actualizaciones**

A veces los desarrolladores de Kubuntu publican actualizaciones de mejoras y seguridad para las aplicaciones y los paquetes del sistema Kubuntu (y por ende de GLUZ 2.0).

Cuando haya disponible alguna de estas actualizaciones, GLUZ 2.0 le informará con un icono rojo de advertencia en la bandeja del sistema. Para actualizar su sistema, pulse el icono rojo, introduzca su contraseña y pulse Obtener la lista de actualizaciones.

El Actualizador Adept mostrará la lista de actualizaciones disponibles: para descargar e instalar estas actualizaciones pulse en Aplicar actualizaciones. GLUZ 2.0 procederá a descargar e instalar las actualizaciones disponibles desde Internet.

Cuando el Actualizador Adept haya terminado de actualizar su sistema, cierre la ventana emergente pulsando el botón Salir.

**Nota:** Después de instalar algunas actualizaciones importantes, puede ser necesario reiniciar su equipo. En ese caso, GLUZ 2.0 le informará mediante una ventana emergente y un icono en la bandeja del sistema.

## **Capítulo 21. Personalización del sistema**

Una importante característica de GLUZ 2.0 es hasta que punto puede personalizar el sistema. Gracias a la libertad del software libre, todo se puede cambiar, desde el fondo del escritorio al tipo y tamaño de letra usado o el menú K.

## **21.1. Personalización del escritorio**

Pulsando con el botón derecho del ratón sobre el escritorio aparece un menú emergente, una de cuyas opciones es Configurar escritorio. Obtendrá una ventana con cinco secciones diferentes: Fondo, Comportamiento, Escritorios múltiples y Salvapantallas.

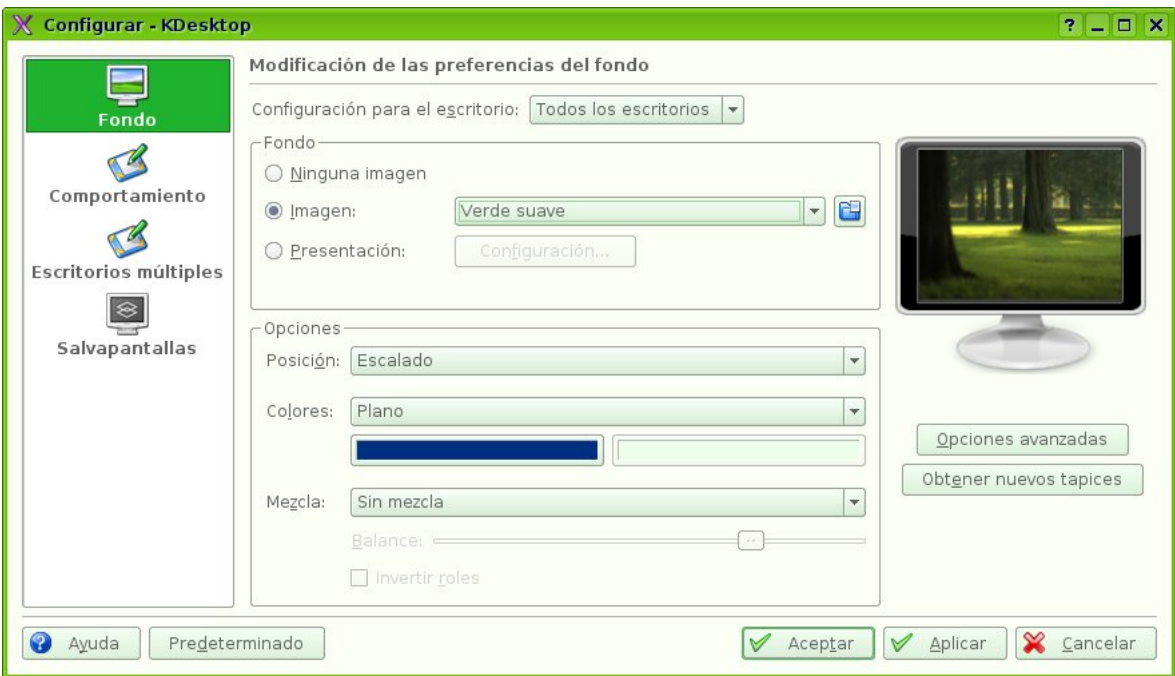

Configuración del tapiz de fondo

GLUZ 2.0 incluye varias imágenes de fondo de escritorio, que puede seleccionar de la lista desplegable. También puede usar sus propias imágenes, o descargar más tapices de KDE.org pulsando el botón Obtener nuevos tapices, que se encuentra en la parte derecha de la ventana.

La siguiente sección le permite personalizar algunas opciones del escritorio: poner iconos en el escritorio, una barra de menú en la parte superior de la pantalla, el comportamiento del ratón, que el icono de los documentos muestre una previsualización en miniatura de su contenido, etc.

Seguramente en más de una ocasión haya tenido varias ventanas y aplicaciones abiertas a la vez, con lo que el escritorio se le quedó pequeño, y habría deseado disponer de una pantalla más grande o de varios monitores. GLUZ 2.0 proporciona escritorios virtuales (cuatro por omisión, pero puede tener más si así lo desea). En cada escritorio virtual puede tener las aplicaciones y ventanas que desee, probablemente organizadas por tipo de tarea: en un escritorio los programas de Internet, en otro los de ofimática, etc.

Puede pasar de un escritorio virtual a otro pulsando la combinación de teclas Ctrl-F1, Ctrl-F2, etc, o bien utilizando el minipaginador del panel (el cuadrante con números del 1 al 4). Cada escritorio puede tener un fondo de pantalla diferente.

En la sección Salvapantallas puede elegir el salvapantallas que desee (o uno aleatorio), cuánto tiempo debe tardar en dispararse, y si hace falta introducir la contraseña para desbloquearlo.

En el panel de control Apariencia puede realizar más cambios, como colores, iconos, etc. El escritorio de GLUZ 2.0 se puede personalizar en tantos aspectos que no habrá dos usuarios con escritorios idénticos.

## **21.2. Personalización del panel**

El panel que se encuentra en la parte inferior del escritorio se llama Kicker. Además de contener iconos para lanzar aplicaciones como Konqueror y Kontact, el Kicker también puede ejecutar miniaplicaciones embebidas, como el reloj o la barra de tareas, que se ejecutan dentro del Kicker.

Pulsando con el botón derecho del ratón sobre el panel y seleccionando la opción correspondiente en el menú emergente puede añadir nuevos accesos directos a aplicaciones, nuevas miniaplicaciones, o eliminar alguno de los elementos de las que ya hay. También puede cambiar la ubicación de un elemento del panel pulsando sobre él con el botón central del ratón y arrastrándolo hasta su nueva posición.

### **21.3. Edición del menú K**

Tras instalar una aplicación, normalmente ésta aparece en el submenú adecuado del menú K. Con el Editor de menús de KDE puede personalizar sus menús añadiendo entradas para las aplicaciones que no aparezcan automáticamente tras su instalación, cambiándolas de sitio o eliminándolas del menú.

Editor del menú K
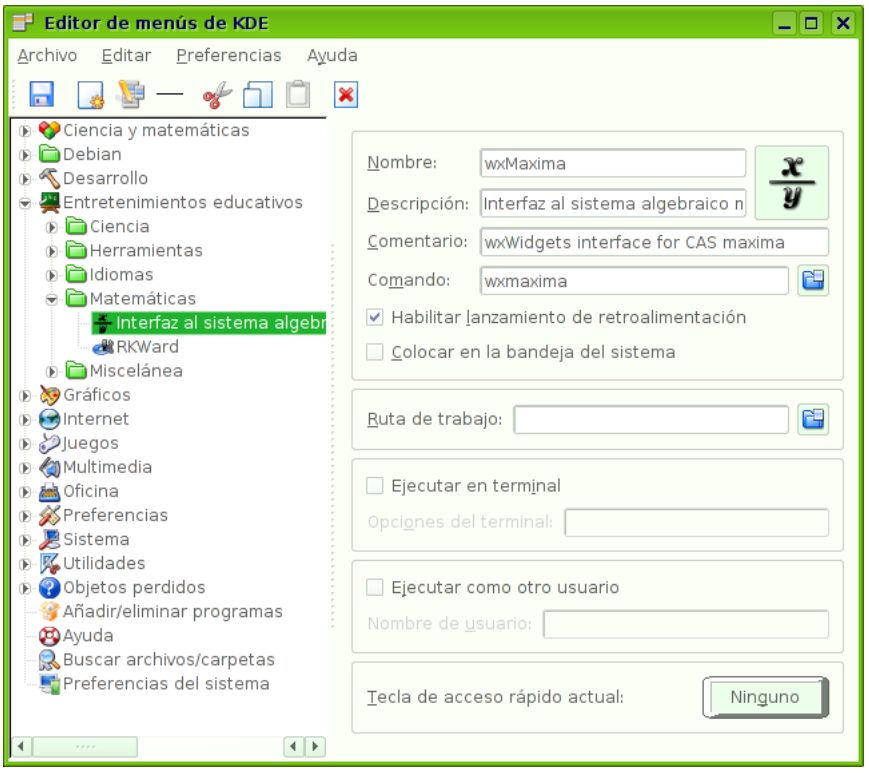

Para añadir una nueva entrada al menú:

- 1. Desbloquee los paneles pulsando con el botón derecho del ratón sobre cualquier punto del panel y seleccionando Desbloquear paneles en el menú emergente.
- 2. Abra el Editor de menús de KDE pulsando con el botón derecho derecho del ratón el Menú K y seleccionando Editor de menú.
- 3. En el panel izquierdo del Editor de menús de KDE, elija el submenú en el que desea colocar la nueva entrada. Observará que la lista contiene más submenús de los que aparecen en el menú K. Esto se debe a que en el menú no se muestran los submenús vacíos.
- 4. Seleccione Archivo−→Nuevo elemento.... En la ventana Nuevo elemento, elija un nombre. A continuación añada los campos Descripción, Comentario y Orden asociados. Elija un icono pulsando en Icono. La Orden corresponderá normalmente con el nombre del paquete, Nombre es el que se mostrará en el menú y el Comentario aparecerá al lado de la entrada del menú. Por omisión los iconos se seleccionan del directorio /usr/share/pixmaps, aunque pueden seleccionarse de cualquier lugar del sistema de ficheros.

Para cambiar el orden de las entradas en el menú, pinche y arrastre la entrada en la ventana del Editor de menús de KDE.

# **Capítulo 22. Cambio de idioma**

Aunque GLUZ 2.0 funciona por omisión en castellano, está preparado para funcionar en muchísimos otros idiomas (catalán, árabe, japonés, esperanto...). Si tiene buenos conocimientos de inglés, puede colaborar en la traducción de software libre a su idioma.

Para instalar las traducciones de otro idioma, seleccione Menú K—→Sistema—→Soporte de idiomas. A continuación, marque la casilla de las traducciones que desee instalar, seleccione el idioma que desee usar por omisión, y pulse el botón Aplicar. Deberá cerrar la sesión y volver a entrar para que los cambios surtan efecto.

Si además necesita cambiar la disposición del teclado, etc, vaya a Menú K−→Preferencias del sistema→Regional y accesibilidad→País/Región e idioma.

## **Capítulo 23. Preferencias del sistema**

En las Preferencias del sistema puede configurar el sonido, las cuentas de usuario, el comportamiento del ratón, las opciones de red, etc. Puede lanzarlas seleccionando Menú K−→Preferencias del sistema. En las ocasiones en que los cambios a efectuar efecten a todos los usuarios del sistema, deberá entrar en el modo de administración, para lo que se le pedirá que introduzca su contraseña.

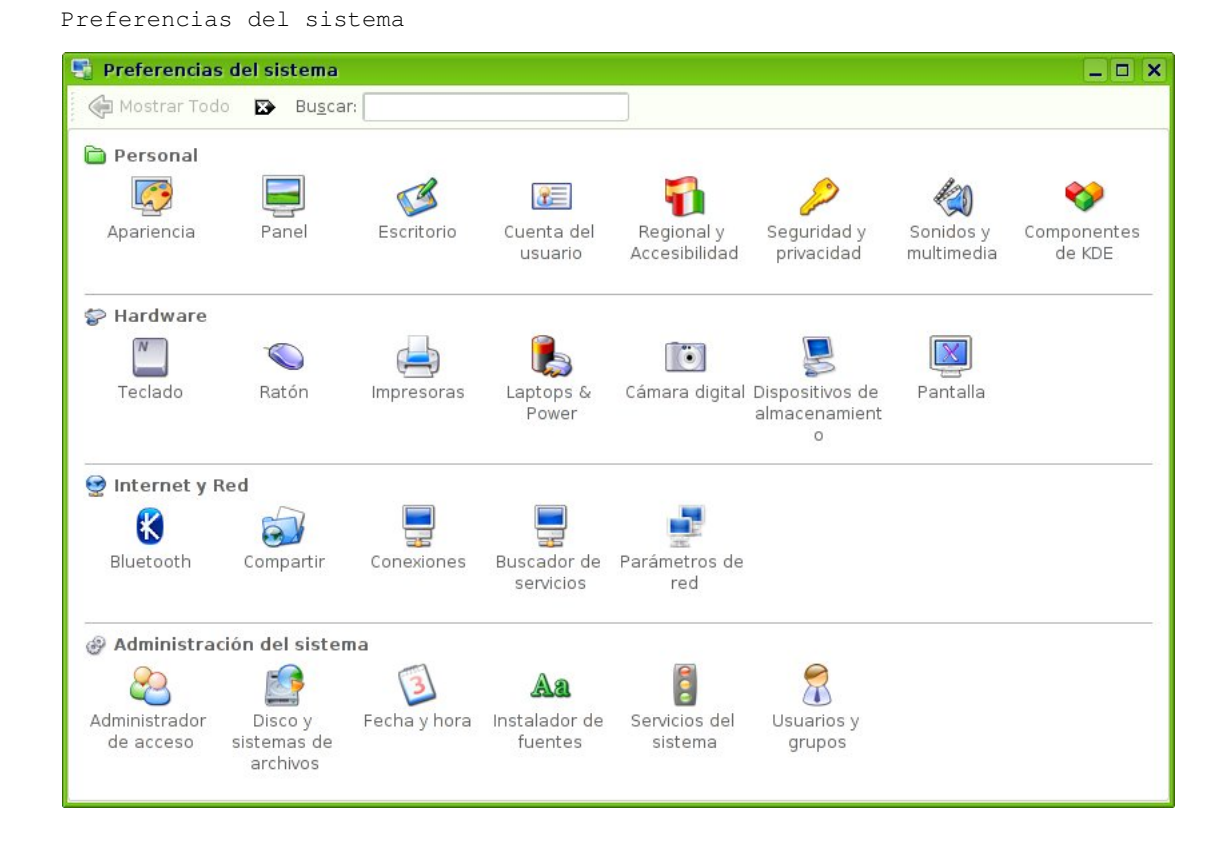

Las Preferencias del sistema están divididas en cuatro secciones: Personal, Hardware, Internet y red y Administración del sistema. Para volver a la pantalla principal tras entrar en alguno de los paneles de control, no cierre la ventana, sino pulse Mostrar todo.

#### **23.1. Personal**

Los cambios que haga en esta sección solamente le afectarán a usted. Puede cambiar el aspecto de las ventanas, la colección de iconos, los tipos de letra, el comportamiento del panel, el menú K, las opciones del escritorio, su información personal, la disposición del teclado y el idioma, etc.

#### **23.2. Hardware**

En esta sección se puede cambiar las funciones del ratón, el control de energía y otras tareas relativas al hardware.

Algunas impresoras son detectadas automáticamente por GLUZ 2.0. Para añadir una que no lo sea, entre en el panel Impresoras y seleccione Añadir—→Añadir impresora/clase..., con lo que se ejecutará el Asistente de instalación de impresoras.

KDE utiliza sistema de impresión CUPS (*Common UNIX Print System*), que puede imprimir a una impresora local, de red, o incluso a una impresora compartida por un servidor de impresión MS Windows.

Hay algunas impresoras que necesitan ser configuradas. Busque en la base de datos que hay en LinuxPrinting.org (http://www.linuxprinting.org/) o visite la página Impresoras del wiki de Ubuntu (https://wiki.ubuntu.com/HardwareSupportComponentsPrinters) para más información sobre su impresora.

En el panel Pantalla puede gestionar la resolución del entorno gráfico, así como el uso simultáneo de varios monitores, etc.

## **23.3. Administración del sistema**

#### **23.3.1. Usuarios y grupos**

Para añadir usuarios o grupos a su sistema, puede emplear el panel de control Usuarios y grupos.

**Nota:** Tendrá que cambiar a «Modo administrador» para poder realizar cambios en los usuarios y grupos.

Para añadir un nuevo usuario, pulse en Nuevo..., rellene los datos y pulse OK. Para editar las propiedades de cada usuario, pulse el botón Cambiar... que está en la ventana principal Usuarios.

Para añadir un nuevo grupo, seleccione la solapa Grupos y pulse en Nuevo.... Escoja un nombre para el nuevo grupo y si lo desea, cambie el valor (elegido por omisión) de IDentificador de grupo. Si intenta asignar un IDentificador de grupo que esté siendo usado, el sistema mostrará una advertencia.

Puede añadir usuarios al grupo recién creado seleccionando un usuario del menú de la izquierda y pulsando en el botón Añadir. Eliminar un usuario de un grupo es tan sencillo como añadirlo: seleccione el usuario en el menú de la derecha y pulse en Eliminar. Cuando haya terminado, pulse Aceptar y el nuevo grupo (con sus usuarios, si los introdujo) se habrá creado.

Para editar las propiedades de un grupo, desde la ventana principal Grupos elija el nombre de un grupo y pulse en el botón Modificar...

Para eliminar un usuario o un grupo del sistema, seleccione el usuario o grupo que desea borrar y pulse Eliminar...

# **VI. Preguntas más frecuentes**

# **Capítulo 24. Dudas habituales**

## **24.1. Ejecutar programas automáticamente cuando KDE se inicia**

- 1. La forma más sencilla de ejecutar programas automáticamente cuando se inicia KDE es usando la característica de KDE llamada *Administrador de sesiones*. Usted puede configurar KDE para que se inicie exactamente como desee cada vez que entre en su sesión.
- 2. Elija Menú K→Preferencias del Sistema→Cuentas de usuario. Pulse el botón del Administrador de sesiones, a la izquierda. Asegúrese de que la casilla Restaurar manualmente la sesión guardada está activada.
- 3. Ejecute todas las aplicaciones que desee tener en ejecución *cada vez que inicie sesión*. Una vez que todo esté como buscaba, seleccione Menú K−→Guardar sesión. Cada vez que inicie KDE, volverá a esta configuración.
- 4. Otra forma de conseguir esto es haciendo una copia de la entrada de la aplicación que desea autoiniciar desde /usr/share/applications al directorio ~/.kde/Autostart.

## **24.2. Iniciar sesión en KDE automáticamente al arrancar el ordenador**

Es posible iniciar sesión automáticamente con un usuario al arrancar la máquina. Esto no es recomendable en la mayoría de los casos, puesto que no es seguro y puede permitir a otros usuarios acceder a su información.

- 1. Menú K→Preferencias del sistema→Administrador de sesiones
- 2. Pulse en Modo administrador... e introduzca su contraseña para obtener permisos de administrador.
- 3. Seleccione la solapa Facilidades. Marque Autoiniciar activado, seleccione el usuario al que desea autoiniciar y elija el tiempo de retardo que desee.

## <span id="page-78-0"></span>**24.3. Reiniciar KDE sin volver a arrancar la máquina**

- 1. Guarde y cierre todas las aplicaciones abiertas.
- 2. Use el atajo de teclado Ctrl-Alt-Retroceso para reiniciar KDE.
- 3. Si Ctrl-Alt-Retroceso está desactivado, escriba

sudo /etc/init.d/kdm restart

(Veáse [Sección 24.4](#page-79-0) para desactivar Ctrl-Alt-Retroceso.)

## <span id="page-79-0"></span>**24.4. Impedir que las teclas Ctrl-Alt-Retroceso reinicien el modo gráfico**

1. Haga una copia de seguridad del fichero /etc/X11/xorg.conf.

sudo cp /etc/X11/xorg.conf /etc/X11/xorg.conf\_backup

2. Abra /etc/X11/xorg.conf para editarlo.

kdesu kate /etc/X11/xorg.conf

3. Añada las siguientes líneas al final del fichero:

Section "ServerFlags" Option "DontZap" "yes" EndSection

4. Guarde el fichero editado.

.

5. Los cambios tendrán efecto la próxima vez que inicie sesión en KDE. Si desea que los cambios se apliquen de forma automática, reinicie KDE manualmente. (Véase [Sección 24.3.](#page-78-0))

## **24.5. Iniciar un programa manualmente**

A veces puede ser útil iniciar un programa manualmente, por ejemplo, cuando el programa no tiene un acceso en el menú. Es fácil hacerlo con el diálogo Ejecutar orden.

- 1. Abra el diálogo Ejecutar orden pulsando: Alt-F2
- 2. Introduzca el nombre del programa que desea ejecutar y pulse Intro.

## **24.6. Activar el Num Lock al iniciar KDE**

- 1. Menú K→→Preferencias del sistema→Teclado
- 2. Bajo BloqNum al inicio de KDE, active la casilla Activar. Pulse en Aplicar para guardar los cambios.

Los cambios tendrán efecto la próxima vez que entre en KDE. Si desea probar los cambios en este momento, desactive el BloqNum y reinicie KDE (vea [Sección 24.3\)](#page-78-0).

#### **24.7. Applets Avanzados de Escritorio**

Superkaramba es un sistema para introducir mini programas, como informes meteorológicos, noticias, monitores de información sobre el sistema o reproductores de música, en su escritorio, donde se alojarán con una combinación ideal de atractivo visual y utilidad.

- 1. Instale el paquete superkaramba.
- 2. Seleccione: Menú K→Utilidades→Superkaramba
- 3. Visite la página web de SuperKaramba para descargar los applets. (http://www.superkaramba.com/)

#### **24.8. Instalar tipos de letras adicionales**

- 1. Para instalar tipos de letra internacionales, instale los siguientes paquetes:
	- xfonts-intl-arabic xfonts-intl-asian xfonts-intl-chinese xfonts-intl-chinese-big xfonts-intl-european xfonts-intl-japanese xfonts-intl-japanese-big xfonts-intl-phonetic
- 2. Para instalar los tipos de letra de Microsoft, instale el paquete msttcorefonts.
- 3. Para instalar los tipos de letra Ghostscript, instale el paquete gsfonts-x11 (véase [Capítulo 20\)](#page-64-0).
- 4. Tras instalar cualquier nuevo tipo de letra, actualice la información de los ficheros de tipos de letra escribiendo lo siguiente en una terminal de consola:

sudo fc-cache -f -v

Si prefiere descargar tipos de letra individuales a mano, puede instalarlos fácilmente abriendo Konqueror y escribiendo fonts:/// en la barra de dirección. Ahora podrá instalar el tipo de letra, para todo el equipo o bien sólo para uso personal, arrastrando y soltando sobre la carpeta que desee.

## **24.9. Mostrar archivos y directorios ocultos en Konqueror**

1. En Konqueror, vaya a Ver−→Mostrar ficheros ocultos para activar o desactivar la vista de ficheros y carpetas ocultos.

## **24.10. Cambiar el programa predeterminado para abrir un tipo de fichero**

- 1. En Konqueror, haga click derecho en el fichero y elija Abrir con−→Otro... en el menú emergente. Aparecerá una lista de aplicaciones.
- 2. Seleccione la aplicación que desee usar por omisión para el tipo de fichero. Si la aplicación no está en la lista, use el botón Añadir para añadir la aplicación a la lista.
- 3. Marque la casilla Recordar la asociación del programa con este tipo de fichero. Pulse Aceptar para aplicar los cambios.

## **24.11. Renombrar al mismo tiempo todos los ficheros de directorio**

Usando el programa Krename es posible renombrar múltiples ficheros siguiendo una fórmula de nominación definida por usted.

- 1. Instale el paquete de la aplicación Krename.
- 2. Ejecute Krename eligiendo Menú K→Herramientas→Krename

#### **24.12. Abrir ficheros en formato RAR**

- 1. Para abrir archivos rar, instale el paquete unrar.
- <span id="page-81-0"></span>2. Para abrir un archivo .rar, haga doble click sobre él.

## **24.13. Comprobar el espacio usado en disco y mostrar la tabla de particiones**

- 1. Ejecute Menú K−→Preferencias del sistema−→Discos y sistemas de ficheros
- 2. Cada partición se mostrará bajo Discos y sistemas de ficheros disponibles, con detalles sobre cada partición.

#### **24.14. Listar en una terminal los dispositivos montados**

Para mostrar en una terminal una lista de los dispositivos montados, ejecute la siguiente orden:

mount

La lista muestra los dispositivos (como por ejemplo una partición del disco duro), el punto de montaje (desde donde Ud. accede a los ficheros), el tipo de sistema de ficheros y las opciones de montaje.

Este ejemplo muestra la partición de disco hda2 montada en '/', con un sistema de ficheros del tipo ext3. La partición está montada con dos opciones, una para permitir que el dispositivo pueda ser leído y escrito y otra para volver a montar el dispositivo como «sólo lectura» en caso de ocurrir algún fallo.

/dev/hda2 on / type ext3 (rw,errors=remount-ro)

#### **24.15. Montar/desmontar particiones Windows**

- 1. Lea [Sección 24.13](#page-81-0)
- 2. Primero, cree un directorio en el que se pueda montar la partición:

sudo mkdir /mnt/windows

3. A continuación, ejecute la siguiente orden para montar una partición NTFS de Windows con acceso de "sólo lectura":

sudo mount /dev/hdaX /mnt/windows/ -t ntfs -o ro, umask=0222

Si su partición Windows emplea FAT32 como sistema de ficheros, es seguro permitir el acceso de lectura-escritura a la partición. Ejecute la orden

sudo mount /dev/hdaX /mnt/windows/ -t vfat -o umask=0000 en lugar del antes especificado.

**Nota:** Sustituya **/dev/hdaX** por el nombre de dispositivo adecuado para su partición.

4. Para desmontar la partición, ejecute la siguiente orden: sudo umount /mnt/windows/

#### <span id="page-83-0"></span>**24.16. Volver a montar /etc/fstab sin reiniciar**

1. Ejecute la orden

sudo mount -a

#### **24.17. Montar particiones Windows durante el arranque**

- 1. Lea [Sección 24.13](#page-81-0)
- 2. Primero, cree un directorio en el que se pueda montar la partición:

sudo mkdir /mnt/windows

3. A continuación, guarde su fichero de configuración del montaje de dispositivos y abra el fichero en un editor de texto con privilegios de administrador:

sudo cp /etc/fstab /etc/fstab\_backup kdesu kate /etc/fstab

4. Si su partición Windows usa el sistema de ficheros NTFS, añada la siguiente línea al final del fichero

/dev/hdaX /mnt/windows ntfs ro,umask=0222 0 0

Si su partición Windows emplea el sistema de archivos FAT32, es seguro permitir el acceso de lectura y escritura a la partición. Añada la siguiente línea al final del fichero

/dev/hdaX /mnt/windows vfat umask=0000 0 0 en lugar de la arriba especificada.

**Nota:** Sustituya **/dev/hdaX** por el nombre de dispositivo adecuado para su partición.

- 5. Guarde el fichero editado.
- 6. Lea [Sección 24.16.](#page-83-0)

## **24.18. Cambiar el Sistema Operativo por omisión en el arranque**

1. Haga una copia de seguridad de su fichero de configuración de arranque y ábralo con un editor de texto:

sudo cp /boot/grub/menu.lst /boot/grub/menu.lst\_backup kdesu kate /boot/grub/menu.lst

2. Sitúese en esta línea:

... default 0 ...

3. Sustitúyala por la siguiente:

default X\_sequence

4. Guarde el fichero editado

#### **24.19. Mostrar el Menú de Arranque**

Por omisión, el menú de arranque está oculto y tendrá que pulsar Esc para verlo. Siga los siguientes pasos para mostrarlo por omisión.

1. Haga una copia de seguridad de su fichero de configuración de arranque y ábralo con un editor de texto:

```
sudo cp /boot/grub/menu.lst /boot/grub/menu.lst_backup
     kdesu kate /boot/grub/menu.lst
```
2. Encuentre esta línea

# hiddenmenu

y quite los comentarios eliminando el caracter *#* que se ecuentra al principio de la línea, resultando algo así como:

hiddenmenu

. Guarde el fichero editado.

## **24.20. Cambiar el tiempo de espera en el menú de arranque**

1.

sudo cp /boot/grub/menu.lst /boot/grub/menu.lst\_backup kdesu kate /boot/grub/menu.lst

2. Sitúese en esta línea

... timeout 3 ...

3. Sustitúyala por la siguiente línea:

timeout X\_seconds

4. Guarde el fichero editado.

#### **24.21. Cámaras Digitales**

La mayoría de las cámaras digitales USB serán detectadas automáticamente por GLUZ 2.0. Simplemente enchufe y encienda su cámara digital; GLUZ 2.0 le preguntará si desea importar las fotos desde la cámara. Pulse en Importar y GLUZ 2.0 le mostrará una previsualización de sus fotos. Escoja dónde guardará sus fotos y pulse en Importar. Ahora, GLUZ 2.0 guardará sus fotos en su disco duro.

Pero lo mejor es usar Digikam, que se puede lanzar seleccionando Menú K—→Gráficos—→Gestor de fotos.

#### **24.22. Cambiar los atajos de teclado**

Puede que desee cambiar los atajos de teclado que vienen por omisión en GLUZ 2.0. Para ello, vaya a Menú K→Ajustes de Sistema→Regional y Accesibilidad en el menú del escritorio. Seleccione el botón Accesos rápidos de teclado para modificar sus atajos de teclado.

#### **24.23. Disposiciones del teclado según el idioma**

Quizá desee tener acceso a más de un idioma de teclado. Esto puede resultarle últil si usted escribe en más de un idioma.

Para añadir nuevas disposiciones de teclado:

- 1. Vaya a Menú K→→Preferencias del sistema→Regional y accesibilidad→Disposición del teclado
- 2. En la solapa Disposiciones según el idioma, active la casilla Permitir disposiciones de teclado.
- 3. Elija el país cuya disposición de teclado deseea usar y pulse Añadir. El país debería aparecer en la lista de Disposiciones activas.
- 4. Pulse sobre el país en la lista de Disposiciones activas y elija la variante apropiada para ese país
- 5. Pulse en Aplicar para guardar sus preferencias.
- 6. Ahora debería aparecer, en el panel del sistema, un indicando la disposición de teclado usada actualmente. Pulse el *icono de bandera* para alternar entre una disposición de teclado y otra.

#### **24.24. Acelerar el acceso a CD/DVD-ROM (activar DMA)**

- 1. Daremos por supuesto que /dev/cdrom es la localización del CD/DVD-ROM.
- 2.

```
sudo hdparm -d1 /dev/cdrom
sudo cp /etc/hdparm.conf /etc/hdparm.conf_backup
kdesu kate /etc/hdparm.conf
```
3. Añada las siguientes líneas al final del fichero

```
/dev/cdrom {
dma = on
\mathbf{I}
```
4. Guarde el fichero que acaba de editar.

## **24.25. Montar un CD/DVD-ROM y mostrar todos los ficheros ocultos y asociados**

- 1. Daremos por supuesto que /dev/cdrom0/ es la localización del CD/DVD-ROM.
- 2. Para montar un CD/DVD-ROM:

sudo mount /media/cdrom0/ -o unhide

3. Para desmontar un CD/DVD-ROM

sudo umount /media/cdrom0/

## **24.26. Forzar manualmente la expulsión de un CD/DVD-ROM**

1. Ejecute la orden

sudo eject

## **24.27. Cambiar el Nombre de la Máquina**

1. Menú K→Preferencias del sistema→Configuraciones de red

- 2. Pulse en el Modo administrador... e introduzca su clave para obtener permisos de administrador.
- 3. Seleccione la pestaña Nombre de Dominio del Sistema. Introduzca el nombre de la máquina en el campo Nombre del Host.
- 4. Pulse Aplicar, cierre todas las aplicaciones activas y reinicie.

#### **24.28. Guarddog Firewall**

Un firewall (o cortafuegos) defiende un sistema informático contra los accesos no autorizados. Normalmente, no es necesario instalar un firewall en un sistema GLUZ 2.0, pues el acceso por omisión al sistema es cerrado. De cualquier modo, si usted está ejecutando algún servicio que permita el acceso desde otras máquinas (como, por ejemplo, el servidor web Apache), es recomendable instalar un cortafuegos (*firewall*). Guarddog es un programa que le permitirá controlar el cortafuegos de Linux mediante una interfaz gráfica.

- 1. Instale el paquete de Guarddog.
- 2. Tras su instalación, ejecute Guarddog yendo a Menú K—→Sistema—→Guarddog
- 3. Introduzca *su* contraseña en la ventana de diálogo Ejecutar como administrador -KDE su que emerge.
- 4. Pulse sobre la Ayuda en la ventana de Configuración del Firewall para aprender más sobre el uso de Guarddog.

#### **24.29. Monitor gráfico de red**

Etherape muestra la actividad de red entre varios hosts usando círculos de tamaño variable.

- 1. Instale el paquete etherape disponible en el repositorio *Universe* (véase [Sección 20.6\)](#page-68-0).
- 2. Vaya a Menú K→Internet→Etherape

## **24.30. Analizador del tráfico de red**

Ethereal es un analizador/sniffer del tráfico de red que captura paquetes de la red en tiempo real y muestra sus contenidos.

- 1. Instale el paquete ethereal.
- 2. Vaya a Menú K→Internet→Ethereal

# **VII. Ayuda**

# **Capítulo 25. Obtención de ayuda, y contribución a la comunidad**

Hay varias maneras por las que puede obtener ayuda para el sistema de escritorio de GLUZ 2.0.

#### **25.1. Centro de Ayuda de KDE**

El entorno de escritorio KDE está muy bien documentado. Incluye un sistema de ayuda integrado al que puede acceder seleccionando Menú K−→Ayuda. El Centro de Ayuda de KDE es la ubicación central de toda la documentación disponible en el sistema.

Un buen documento que le ayudará a conocer mejor el entorno y sus aplicaciones es la Guía de Inicio Rápido de KDE (help:/khelpcenter/quickstart/index.html).

## **25.2. Obtención de ayuda para un programa**

La forma más sencilla de encontrar ayuda sobre una aplicación es leer su manual, al que puede acceder desde el menú Ayuda de la barra de herramientas de la aplicación, o bien tecleando **help:/nombre-de-la-aplicación** en la barra de direcciones de Konqueror. Estos manuales pueden ayudarle a resolver muchos problemas frecuentes y contestarán muchas de sus preguntas.

Puede acceder a las páginas de manual de las utilidades de la línea de órdenes tecleando **man:/orden** en la barra de direcciones de Konqueror. Estas páginas de manual suelen servir más de referencia que para aprendizaje.

#### **25.3. Obtención de ayuda en Internet**

- El sitio web de documentación de Ubuntu (http://help.ubuntu.com) contiene varias guías sobre Kubuntu y Ubuntu producidas por el Equipo de Documentación de Ubuntu. GLUZ 2.0 se basa en Kubuntu, por lo que prácticamente toda la información que encuentre será directamente aplicable a GLUZ 2.0
- El Wiki de Ubuntu (https://wiki.ubuntu.com/UserDocumentation) aquí se encuentran otras muchas guías, mantenidas por la comunidad.
- Foros de la comunidad Kubuntu (http://kubuntuforums.net) y Ubuntu (http://www.ubuntu.com/community/forums) - aquí puede puede formular sus preguntas en un foro y recibir respuestas de la comunidad.
- Listas de distribución de correo (http://lists.ubuntu.com/archives/kubuntu-users/) aquí puede realizar sus preguntas por correo electrónico y recibir las respuestas a través de la comunidad de la lista de distribución.
- Chat IRC: red irc.freenode.net, canal kubuntu converse en tiempo real con la comunidad Kubuntu.
- La página oficial de Kubuntu (http://www.kubuntu.org) Infórmese de las últimas noticias sobre Kubuntu.

Para más información, visite la página del wiki sobre Cómo obtener ayuda (https://wiki.ubuntu.com/HowToGetHelp).

## **25.4. Aporte algo a la comunidad**

El software libre es desarrollado por una gran comunidad de personas que aportan lo que saben. Hay muchas maneras de participar y compartir su aprecio por el software libre. No todo el mundo tiene que ser programador, también hacen falta traductores, artistas, documentadores, etc. Visite las páginas web de Debian, KDE o Kubuntu para encontrar la manera en la que prefiera colaborar.